**Manual para la captura del "Reporte estadístico de información de comercializadores de petrolíferos y petroquímicos, excepto gas L.P." V.6 Junio 2020 Comisión Reguladora de Energía**

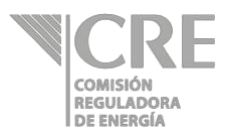

## **Requerimientos técnicos**

Se requiere de un navegador de internet (Google Chrome, Safari, Firefox, Opera, Internet Explorer versión 9.0 o superior).

Silverlight 5, en caso de no tenerlo instalado, obtenerlo del siguiente sitio: http://www.microsoft.com/silverlight/

o Si presenta la pantalla de bloqueo a complementos, permitir acceso a los complementos mediante la selección del ícono que se encentra al final de barra de dirección seleccionando "Permitir siempre complementos en ope.cre.gob.mx", y seleccionar la opción "Listo".

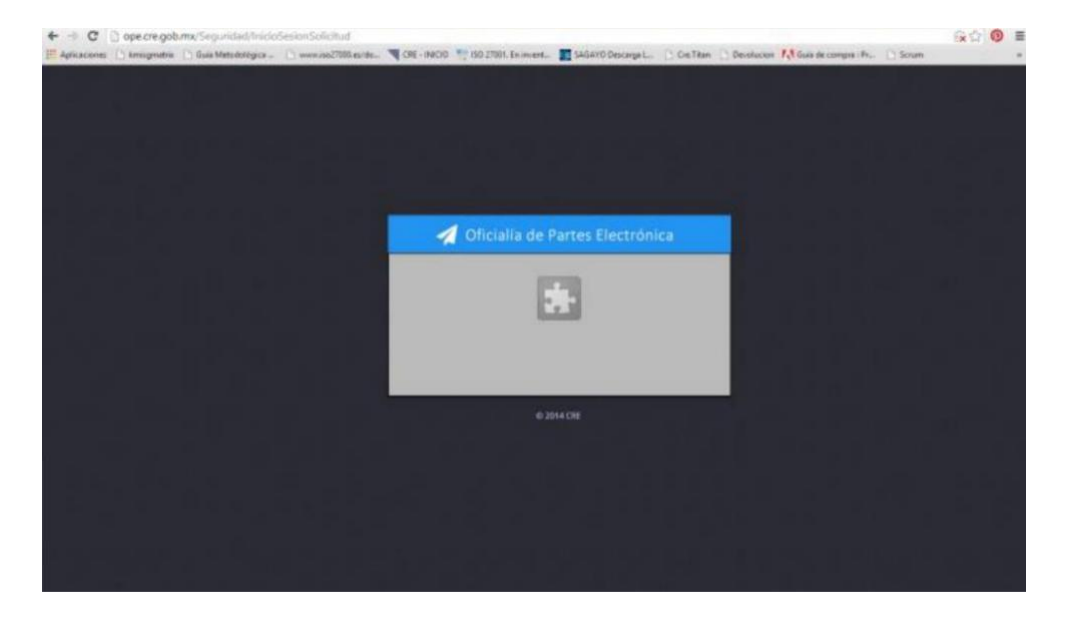

o En computadoras con sistemas operativos Mac OS X, Silverlight podría presentar fallas al firmar electrónicamente y enviar la información.

Firma Electrónica Avanzada (FIEL)

- o El componente de firmado se ejecuta mediante Silverlight.
- o La Comisión Reguladora de Energía (CRE) no almacena ni guarda los datos referentes a la FIEL.
- o Para validar el estatus y vigencia de la FIEL consultar la siguiente dirección:

https://www.servicios.sat.gob.mx/\_mem\_bin/formsloginFEA.asp?/ACCESO/CERTISAT.ASP

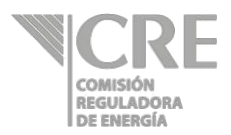

## **Ingresar al sistema**

1. Ingresar a la dirección de la Oficialía de Partes Electrónicas de la CRE http://ope.cre.gob.mx. Se abrirá la siguiente pantalla:

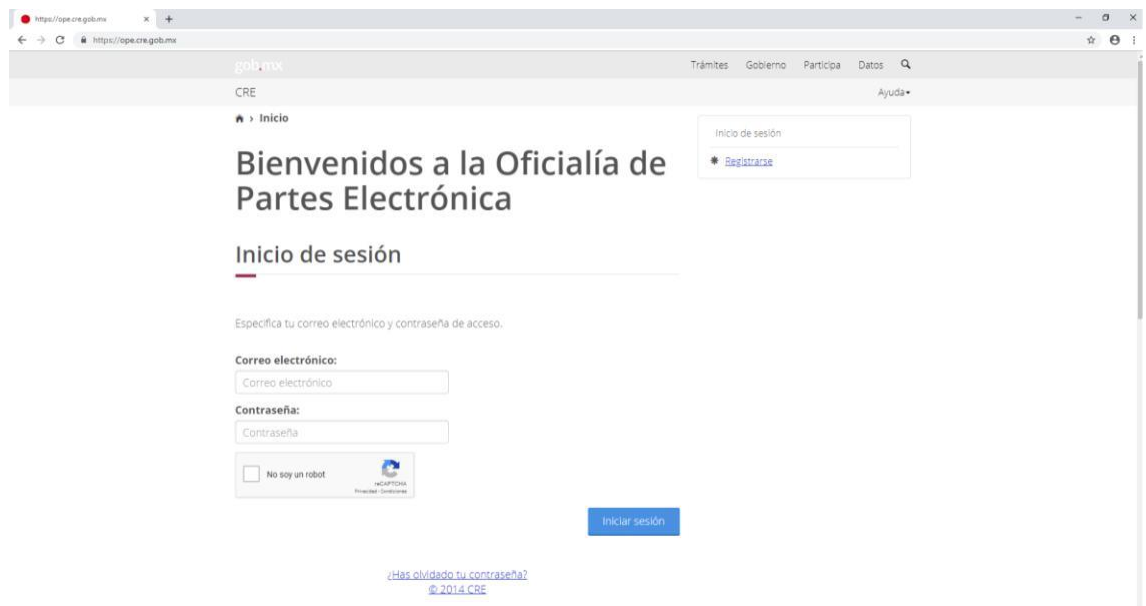

2. Para iniciar la sesión es necesario capturar el correo electrónico y contraseña del usuario. Seleccionar la opción de validación de seguridad (No soy un robot) y dar clic en el botón **Iniciar sesión** para iniciar la sesión.

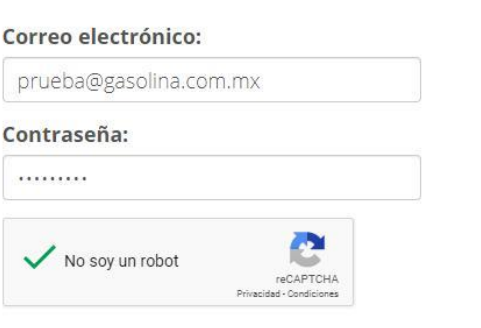

Iniciar sesión

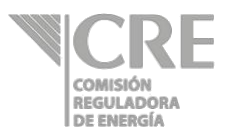

3. Al iniciar sesión, se desplegará la siguiente pantalla:

Paso 1. Seleccionar la opción "Mercado de petrolíferos y bioenergéticos" y dar clic en el botón

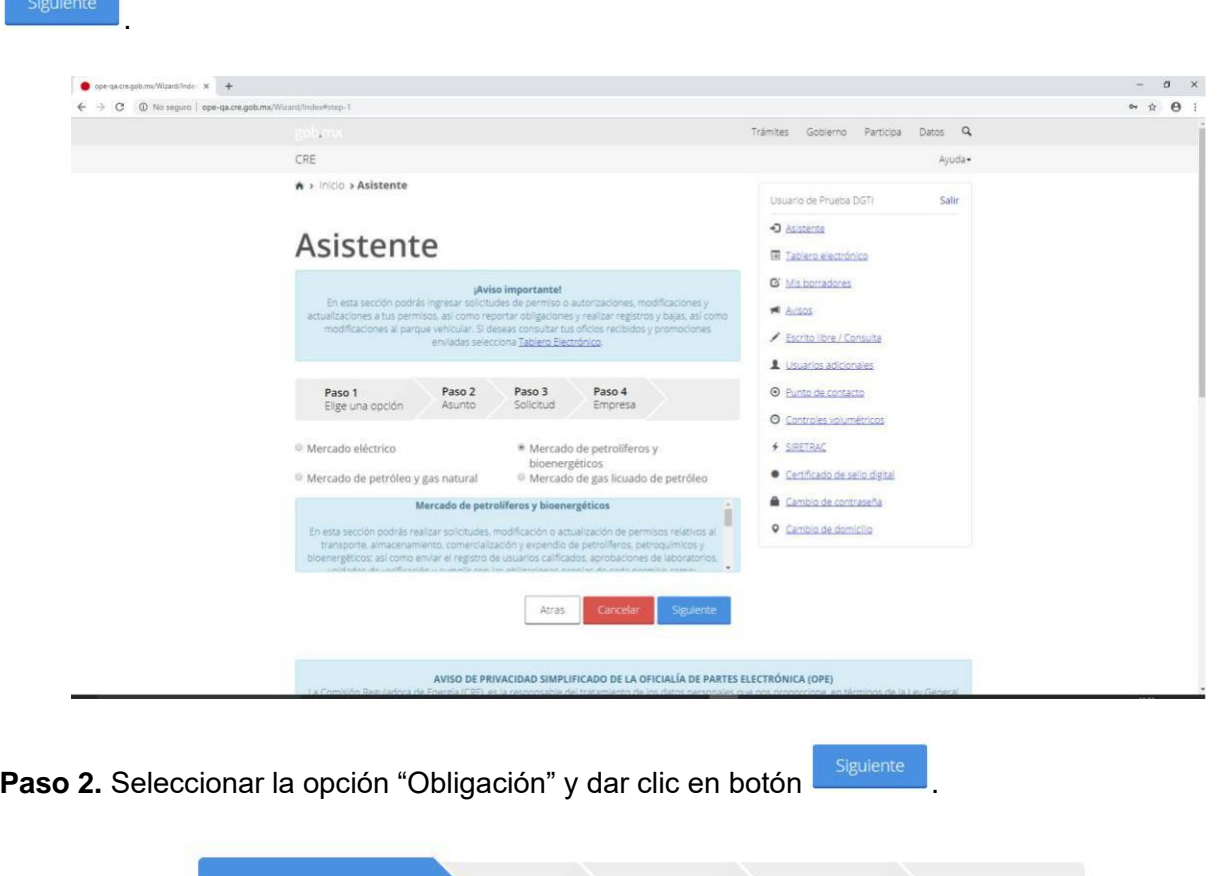

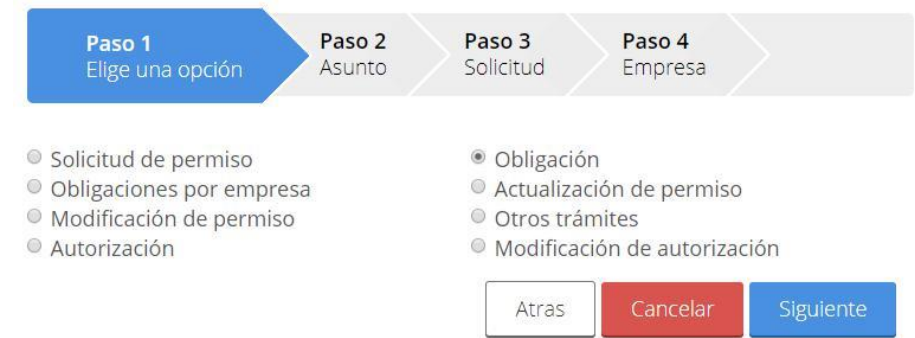

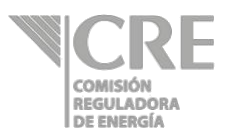

**Paso 3.** Seleccionar la opción "Reporte estadístico de información de comercializadores de petrolíferos y petroquímicos, excepto gas lp".

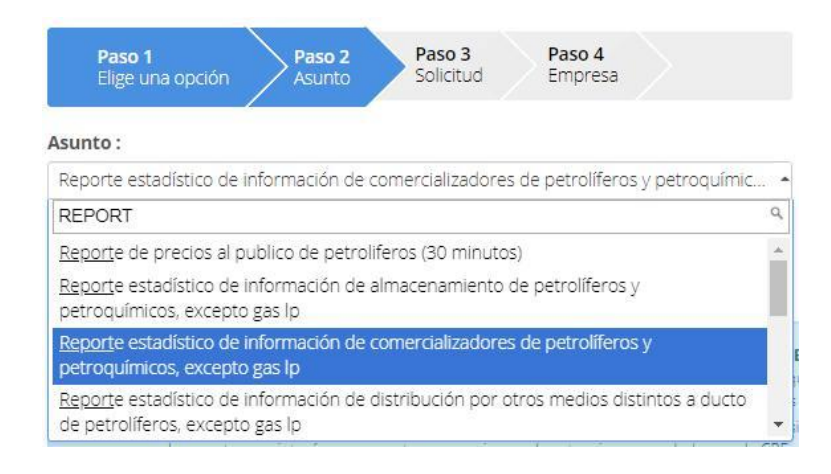

**Paso 4.** Seleccionar la "Empresa" y el "Permiso" de la estación de servicio correspondiente y dar

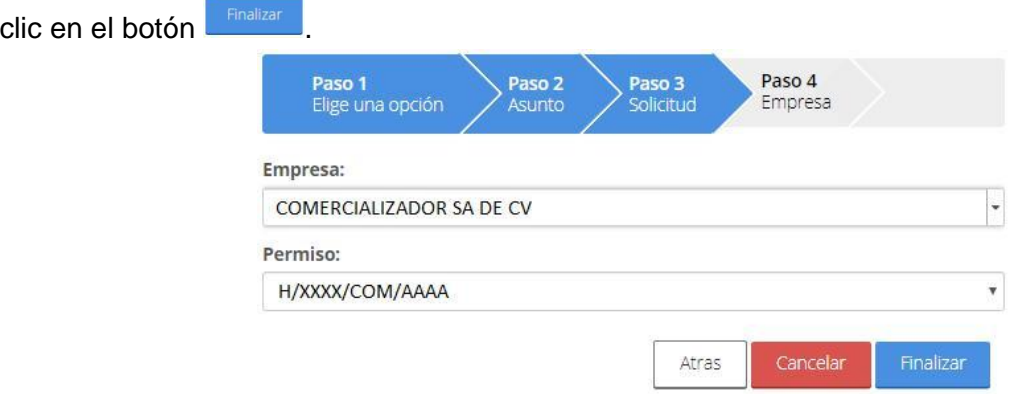

4. Se mostrará el formulario.

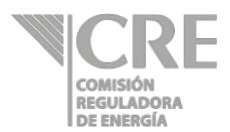

## **Instrucciones generales**

En esta sección, al dar clic en  $\frac{Instrucciones generales}{\sigma}$ , se podrá encontrar el objetivo del reporte, quiénes deben llenar este formato, qué y cuándo enviar la información correspondiente, definiciones relativas al reporte presentado y el contacto para enviar comentarios.

## **1. Datos del permisionario**

Ir a la sección "1. Datos del permisionario" y dar clic en el botón  $\oplus$ , se mostrará lo siguiente:

- **a) Fecha a reportar:** Rango de días de la semana a capturar.
- **b) Tipo de reporte:** En caso de estar en estado normal se mostrará la "Fecha a reportar" con el rango de días de la semana; en caso de estar en estado de emergencia<sup>1</sup>, la periodicidad de captura de reporte será diaria y aparecerá el día a reportar en el campo "Fecha a reportar".
- **1.1** Los datos del permisionario estarán precargados en la subsección "1.1 Permisionario".

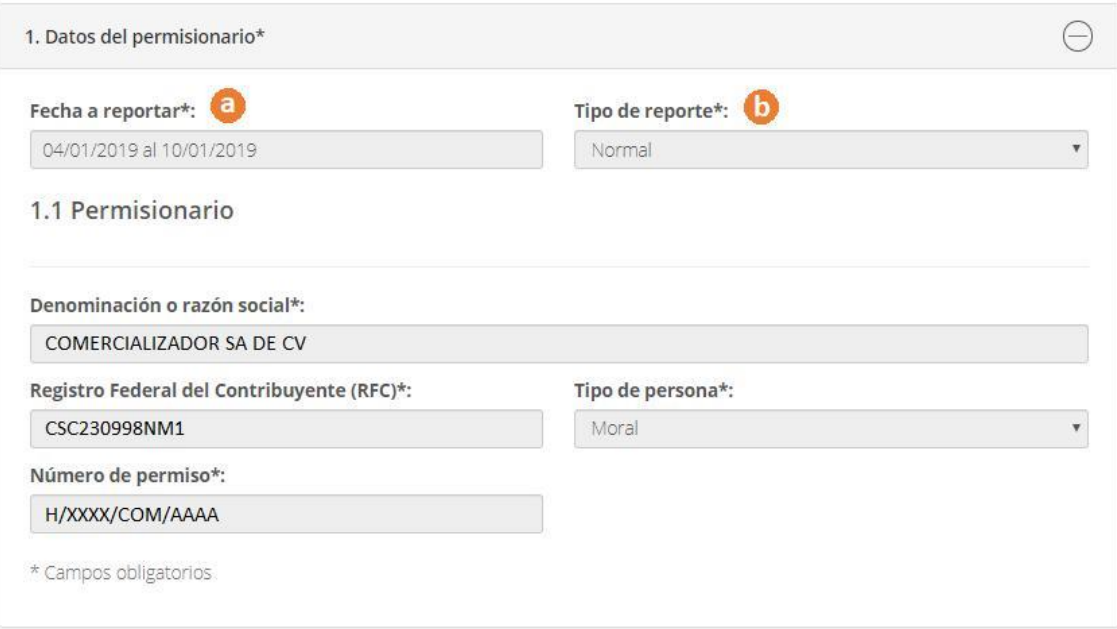

<sup>1</sup> Esta situación la determinará el Consejo de Coordinación del Sector Energético en caso de que se presenten interrupciones temporales en el suministro de alguno de los productos.

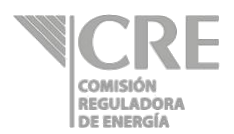

## **2. Productos**

Ir a la sección "2. Productos" y dar clic en el botón  $\widehat{\oplus}$ , se mostrará lo siguiente:

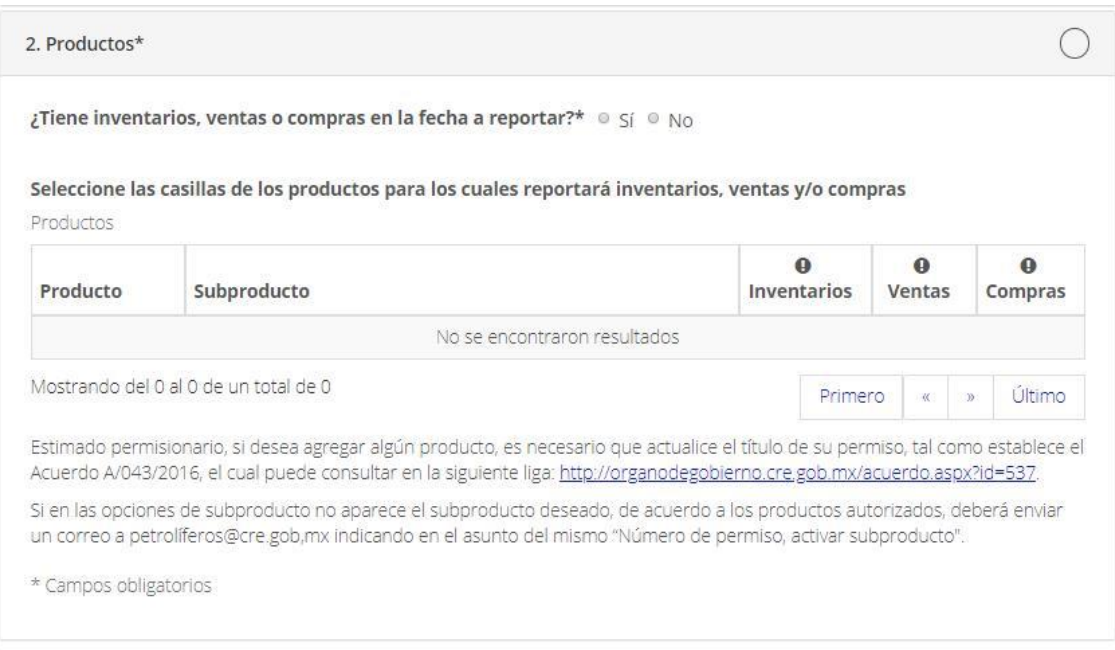

#### **2.1** Contestar a la pregunta **¿Tiene inventarios, ventas o compras en la fecha a reportar?**

**No**, tiene inventarios, ventas y/o compras en la fecha a

reportar. Finaliza el reporte, dar clic en la casilla del manifiesto.

Manifiesto bajo protesta de decir verdad, que los datos asentados en la presente solicitud son ciertos y verificables en cualquier momento por esta Comisión.

Pasar al apartado "Firmar y enviar" de este manual.

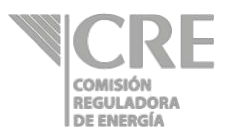

**Sí**, tiene inventarios, ventas y/o compras en la fecha a reportar.

En la tabla debajo de la pregunta se mostrarán los productos autorizados en el título de permiso de comercialización y deberá seleccionar las casillas correspondientes a inventarios, ventas y/o compras a reportar, para cada producto y subproducto asociado.

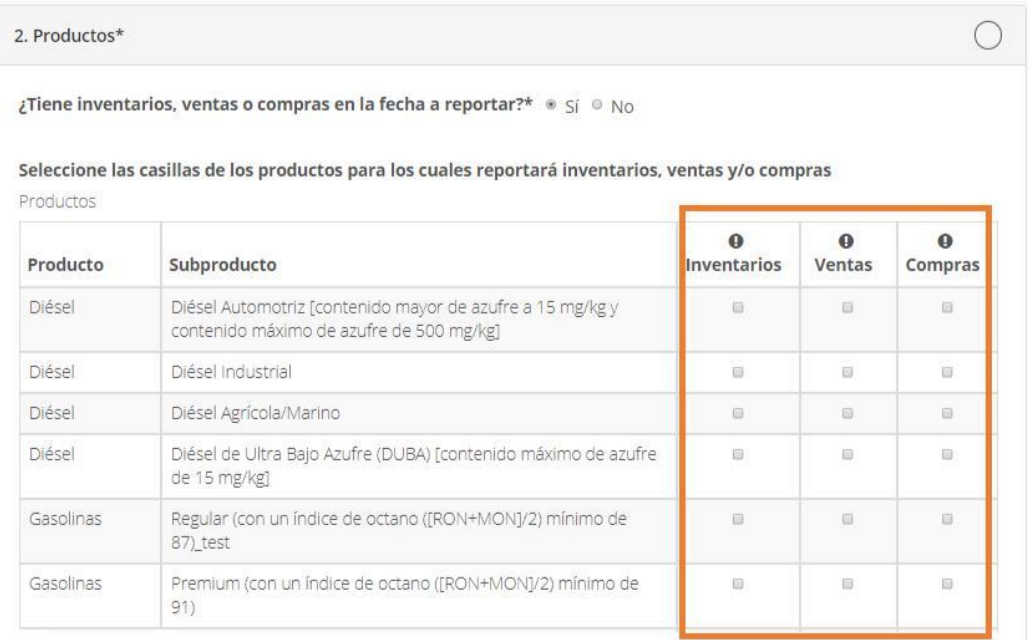

Si no es seleccionado un producto-subproducto para reportar inventarios, ventas y/o compras, el formulario mostrará una leyenda en la parte inferior de la sección "**2. Productos**", como se muestra en la siguiente imagen:

a Declaro que para el(los) siguiente(s) producto(s) no se reportan volúmenes e inventarios correspondientes al periodo 04/01/2019 al 10/01/2019

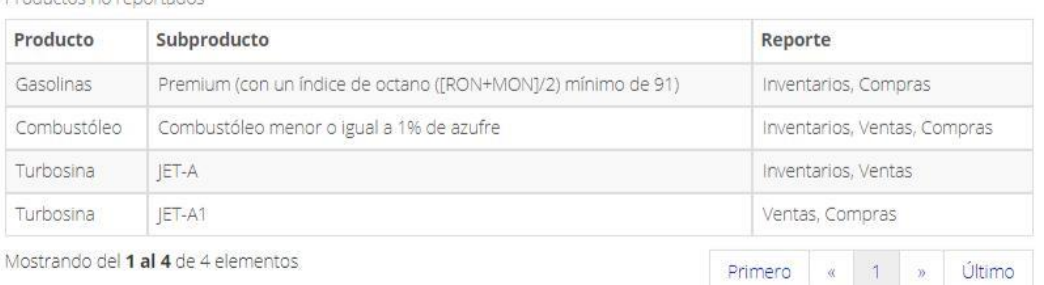

Dar clic en la casilla de la declaración y continuar a la siguiente sección del reporte.

Productos no reportados

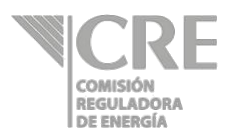

## **3. Reporte de inventarios (no sujeto a tickets)**

Ir a la sección "3 Reporte de inventarios (no sujeto a tickets)" y dar clic en el botón  $\oplus$ , se mostrará lo siguiente:

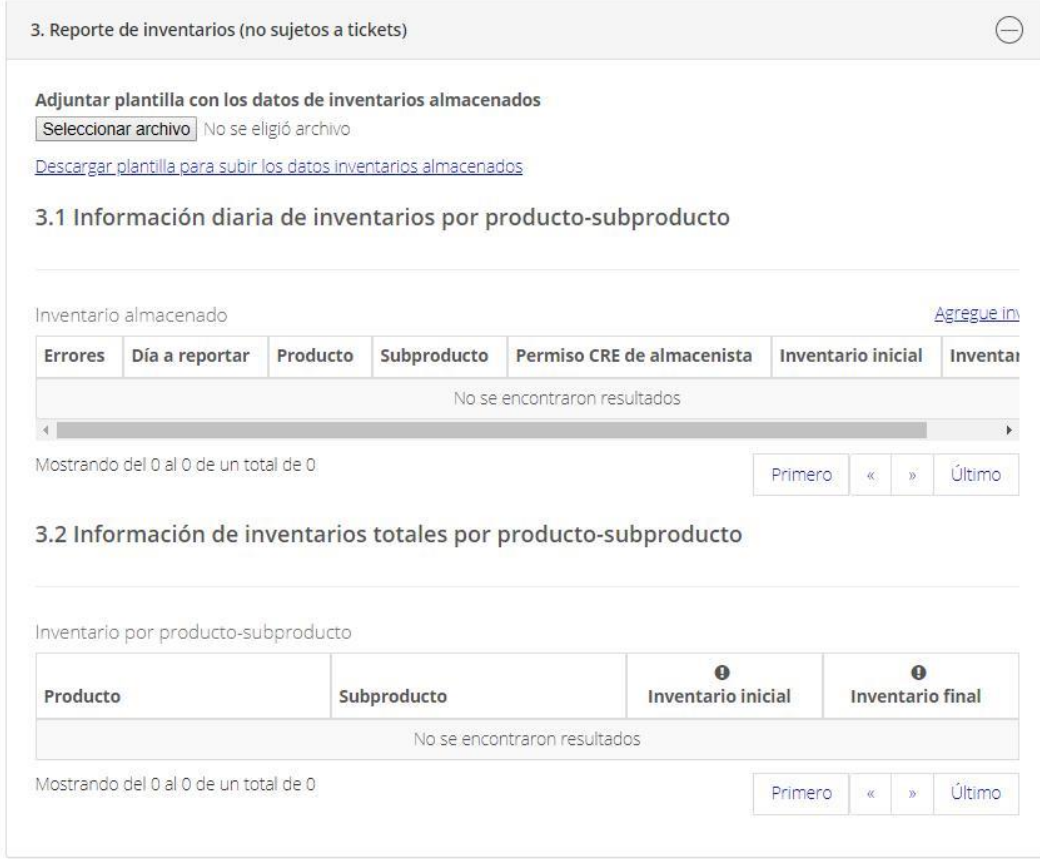

**Registro del reporte de inventarios almacenados, por medio de la plantilla Excel.**

• **Adjuntar plantilla con datos de inventarios almacenados**

Esta funcionalidad le puede servir para realizar su reporte de inventarios almacenados desde la plantilla, que puede descargar en su equipo de cómputo, capturarla y adjuntarla en el formulario (ir a la sección "**Instrucciones para adjuntar la plantilla Excel**" de este manual).

Cuando se cargue la plantilla, el sistema validará los datos. Si existen errores de captura en los datos, la tabla "Inventario almacenado" indicará en la columna de "Errores" el registro que debe ser corregido.

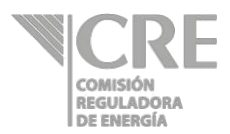

#### **Registro manual del reporte de inventarios almacenados.**

#### **3.1 Información diaria de inventarios por producto-subproducto**

Dar clic en Agregue inventario + tantas veces sea el número de productos almacenados a reportar.

**3.1.1** Se abrirá la siguiente ventana:

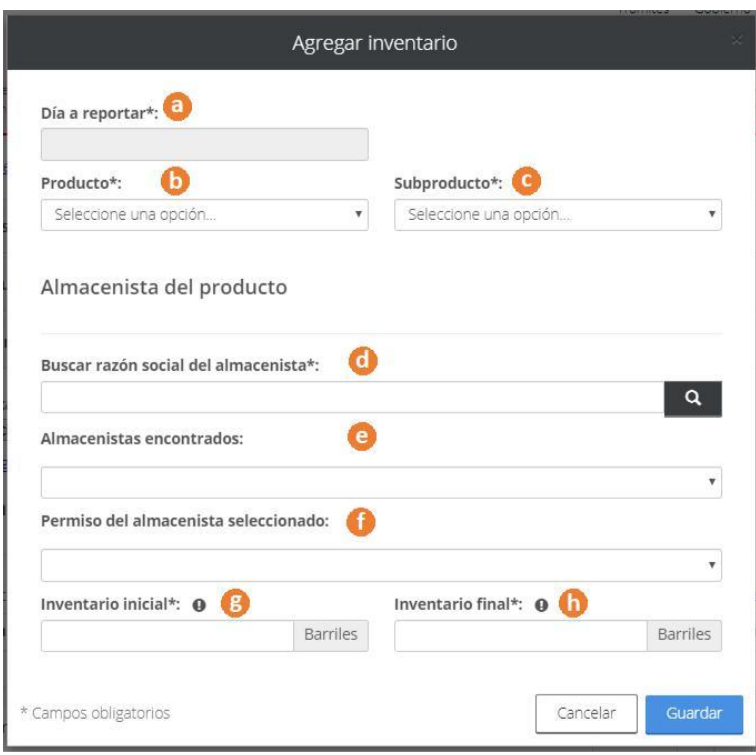

- **a) Día a reportar:** seleccionar la fecha de operación a reportar, correspondiendo al día en el cual se realizó la entrada o salida del producto en una terminal de almacenamiento.
- **b) Producto:** se desplegará una lista con los productos indicados en la sección "**2. Productos**" para reportar inventarios, seleccionar de la lista el producto almacenado en el día a reportar.
- **c) Subproducto:** se desplegará una lista con los subproductos indicados en la sección "**2. Productos**" para reportar inventarios, seleccionar de la lista el subproducto almacenado en el día a reportar.
- **d) Buscar razón social del almacenista:** introducir al menos 3 caracteres y dar clic en el botón **Q** para realizar la búsqueda de la razón social del almacenista donde se encuentra el producto.

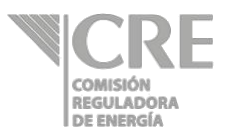

- **e) Almacenistas encontrados:** se mostrarán las coincidencias de los caracteres previamente buscados, seleccionar la razón social del almacenista del producto.
- **f) Permiso del almacenista seleccionado:** se desplegarán los permisos asociados a la razón social elegida en el campo anterior, seleccionar el permiso correspondiente al almacenista del producto.
- **g) Inventario inicial:** capturar la cantidad de producto almacenado a las 00:00 h del día a reportar.
- **h) Inventario final:** capturar la cantidad de producto almacenado a las 23:59 h del día a reportar.

Cada que se agregue inventario, la información se mostrará en la tabla "Inventario almacenado", para modificar un registro deberá dar clic sobre éste y se abrirá la ventana "Modificar inventario" con la información que se había registrado previamente.

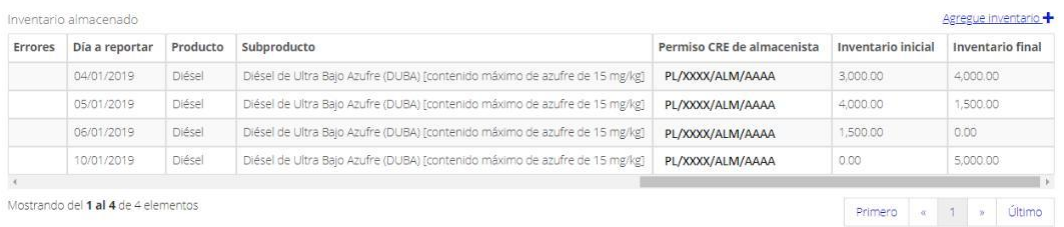

#### **3.2 Información de inventarios totales por producto-subproducto**

Esta subsección muestra los totales de inventarios que se registraron por productosubproducto en la subsección 3.1 mostrando lo siguiente:

3.2 Información de inventarios totales por producto-subproducto

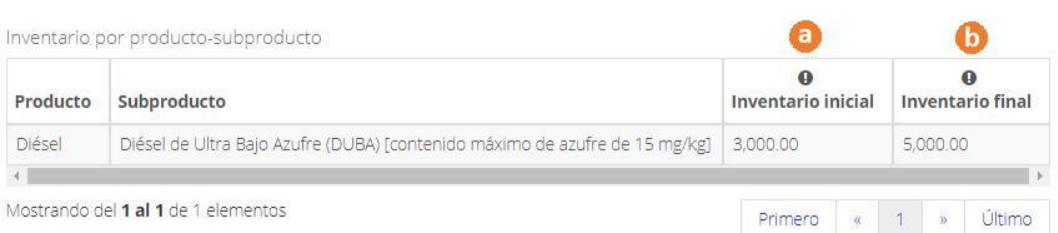

- **a) Inventario inicial:** cantidad de producto almacenado a las 00:00 h del primer día de la semana a reportar.
- **b) inventario final:** cantidad de producto almacenado a las 23:59h del último día de la semana a reportar.

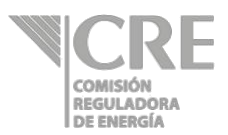

Si no se reporta información del producto almacenado para un día de la semana, en la parte inferior de esta sección aparecerá la siguiente leyenda. Esto con el objetivo de que el permisionario valide si realmente esos días no tiene información a reportar. Si está de acuerdo, dar clic en la casilla de la declaración; de lo contario, revisar la información correspondiente.

la Declaro que para el(los) producto(s) de la tabla anexa no se reportan inventarios

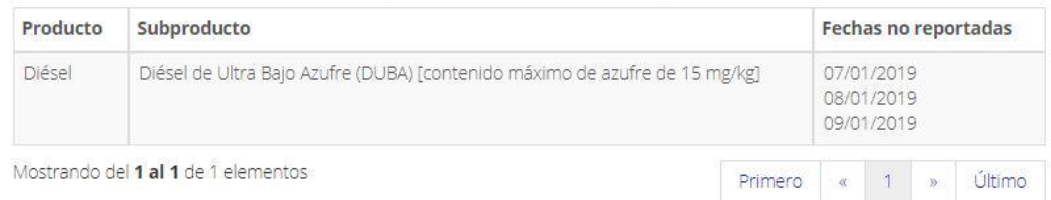

## **4. Reporte de volúmenes vendidos**

Ir a sección "4 Reporte de volúmenes vendidos" y dar clic en el botón  $\oplus$ .

#### **4.1 Información diaria de volúmenes por tipo de venta**

Se mostrará una tabla con los productos-subproductos previamente seleccionados en la sección "**2. Productos**", deberá seleccionar las casillas correspondientes al tipo de venta que realizó de cada producto en la fecha a reportar.

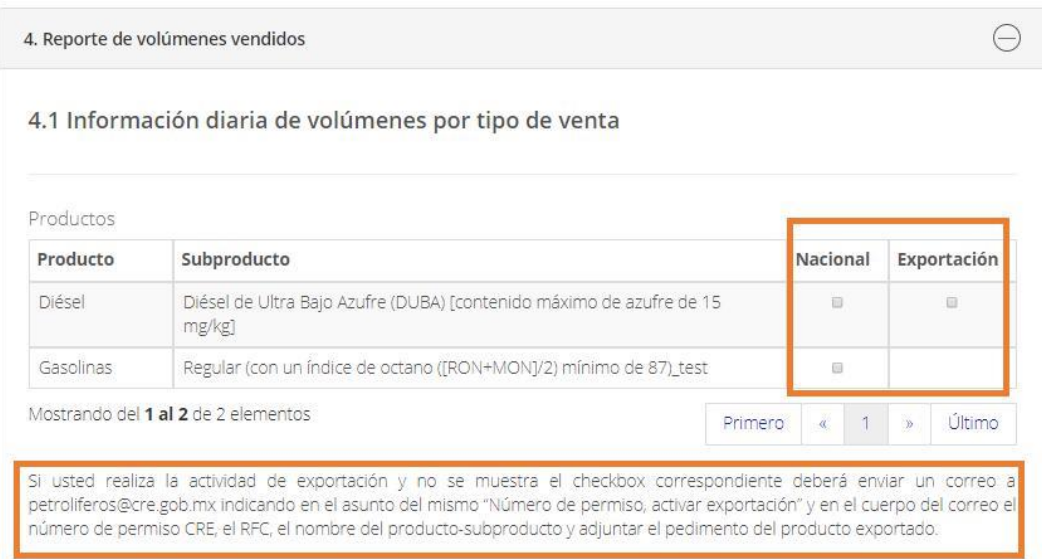

Si usted se encuentra en la lista de exportadores de hidrocarburos ante el SAT, esta opción estará habilitada. De no ser así, sólo podrá realizar sus reportes de ventas nacionales.

Si no es seleccionado un tipo de venta para el (los) producto(s) y subproducto(s) que se muestran en la tabla de la sección "**4.1 Información diaria de volúmenes por tipo de**

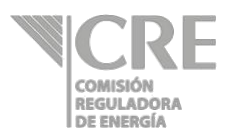

**venta**", no se permitirá enviar el formulario ya que el producto-subproducto fue seleccionado en la sección "2. Productos" para ingresar la(s) venta(s) que obtuvo en la fecha a reportar.

Para continuar con el reporte, será necesario seleccionar el tipo de venta para registrar información o quitar el producto desde la sección "**2. Productos**".

**4.1.1 Nacionales**, este apartado muestra los registros de ventas nacionales.

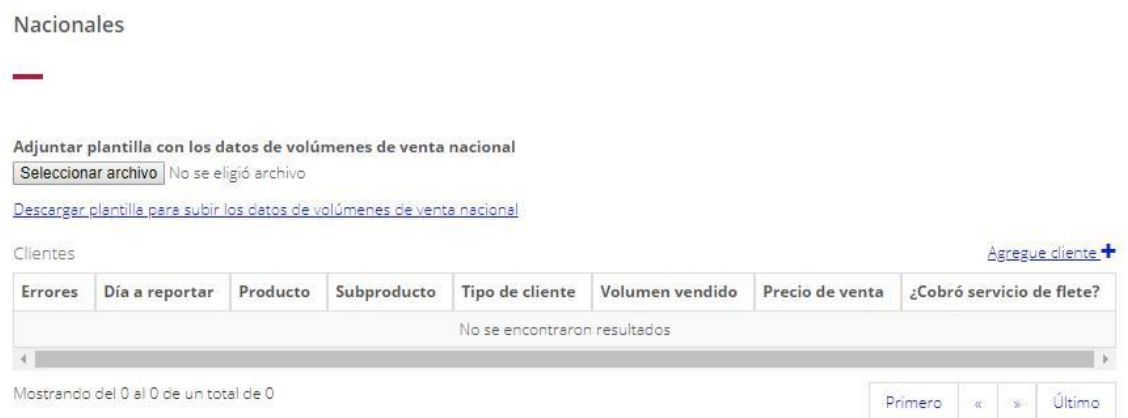

#### **Registro de ventas nacionales, por medio de la plantilla Excel**

#### • **Adjuntar plantilla con datos de ventas nacionales**

Esta funcionalidad le puede servir para realizar su reporte de ventas nacionales desde la plantilla, que puede descargar en su equipo de cómputo, capturarla y adjuntarla al formulario (ir a la sección "**Instrucciones para adjuntar la plantilla Excel**" de este manual).

Cuando se cargue la plantilla, el sistema validará los datos. Si existen errores de captura en los datos, la tabla "Clientes" indicará en la columna de "Errores" el registro que debe ser corregido.

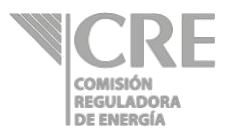

#### **Registro manual del reporte de ventas nacionales**

Dar clic en el botón **Agregue diente<sup>+</sup>** tantas veces sea el número de ventas nacionales a reportar. Se abrirá la siguiente ventana:

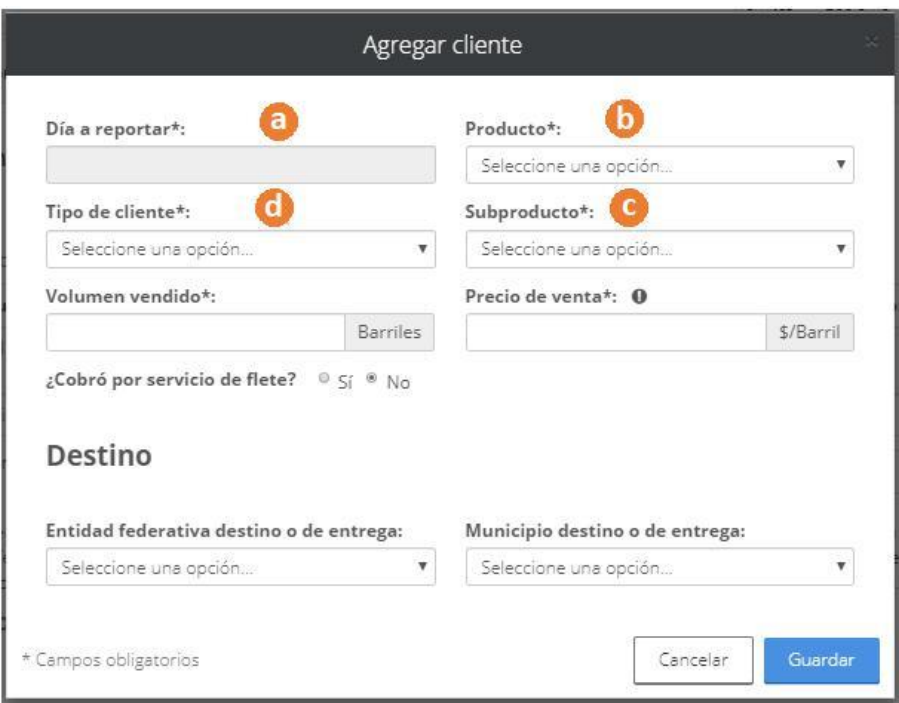

- **a) Día a reportar:** seleccionar el día en que se realiza la venta del producto al cliente.
- **b) Producto:** se desplegará una lista con los productos indicados con tipo de venta "Nacional" en la tabla "**Productos**" de la sección "**4.1 Información diaria de volúmenes por tipo de venta**", seleccionar de la lista el producto vendido en el día a reportar.
- **c) Subproducto:** se desplegará una lista con los subproductos indicados con tipo de venta "Nacional" en la tabla "**Productos" de la sección** "**4.1 Información diaria de volúmenes por tipo de venta**", seleccionar de la lista el subproducto vendido en el día a reportar.
- **d) Tipo de cliente:** éste puede ser "Usuario Final" o "Permisionario CRE", seleccionar.

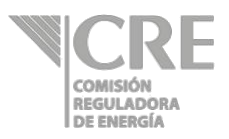

### *Usuario final*

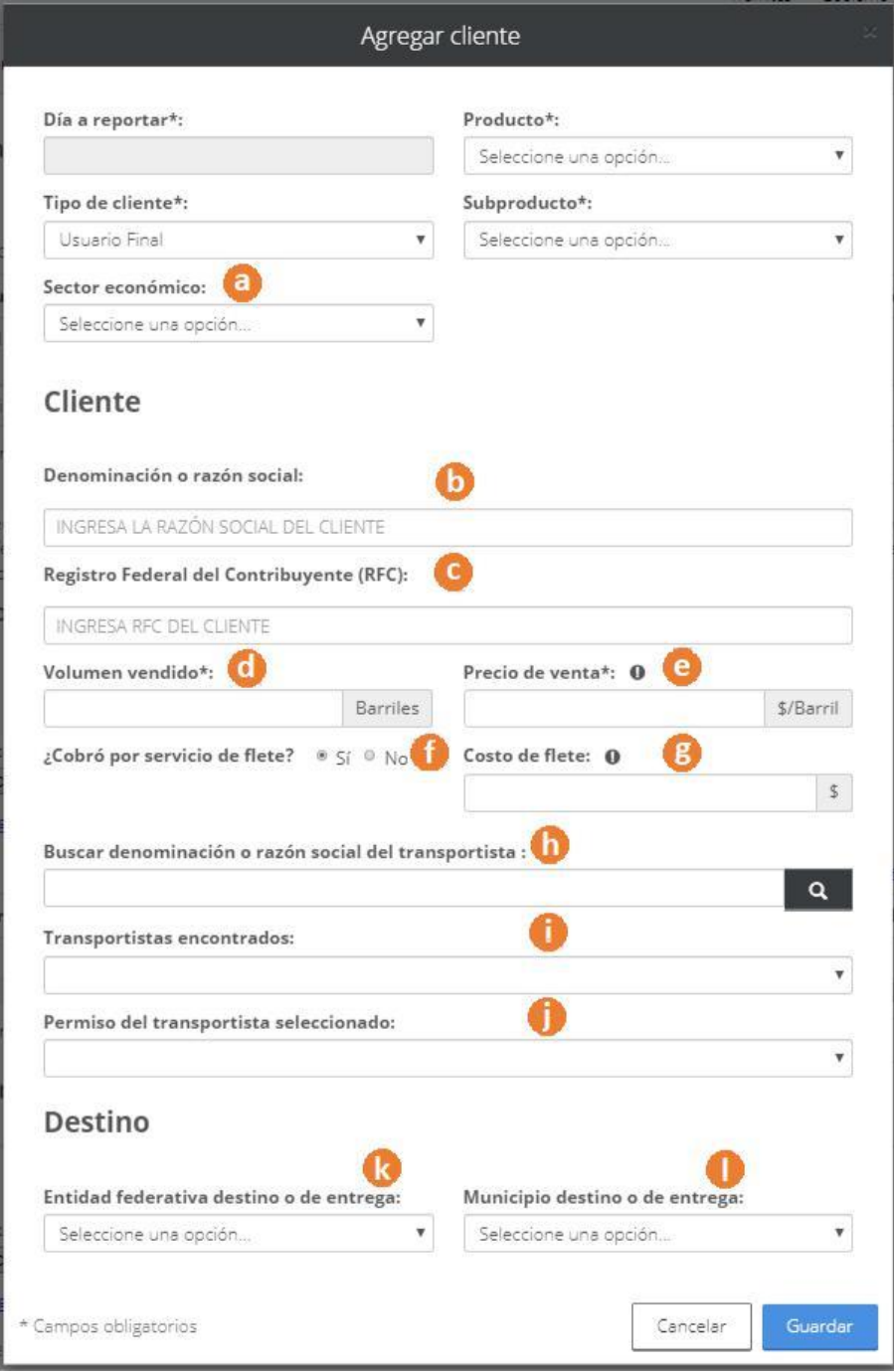

- **a) Sector económico:** seleccionar de la lista desplegable el sector económico al cual pertenece su cliente.
- **b) Denominación o razón social:** capturar la razón social del cliente.

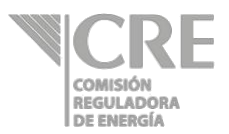

- **c) Registro Federal del Contribuyente (RFC):** capturar el RFC correspondiente al tipo de persona.
	- o Persona física: LLLLAAMMDDXXX
	- o Persona moral: LLLAAMMDDXXX

Donde L- Letra, A-año, M-mes, D-día, X-letra o número.

- **d) Volumen vendido:** capturar la cantidad de producto correspondiente a la venta en el día a reportar, la unidad es en barriles.
- **e) Precio de venta:** capturar el precio de venta con impuestos y sin flete del producto, la unidad es en pesos mexicanos por barril.
- **f) ¿Cobró por servicio de flete?**
	- o Sí, deberá capturar los campos *g)*, *h)*, *i)* y *j)*.
	- o No, pasar a la captura de los campos *k)* y *l)*.
- **g) Costo de flete:** capturar el costo de flete por el servicio completo incluyendo impuestos, la unidad es en pesos mexicanos.
- **h) Buscar denominación o razón social del transportista:** introducir al menos 3 caracteres y dar clic en el botón **Que para realizar la búsqueda** de la razón social del transportista del producto vendido.
- **i) Transportistas encontrados:** se mostrarán las coincidencias de los caracteres previamente buscados, seleccionar la razón social del transportista.
- **j) Permiso del transportista seleccionado:** se desplegarán los permisos asociados a la razón social elegida en el campo anterior, seleccionar el permiso correspondiente al transportista.
- **k) Entidad federativa destino o de entrega:** seleccionar la entidad federativa en donde se entregó el producto vendido.
- **l) Municipio destino o de entrega:** seleccionar el municipio en donde se entregó el producto vendido.

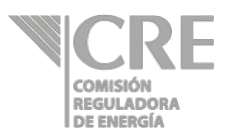

#### *Permisionario CRE:*

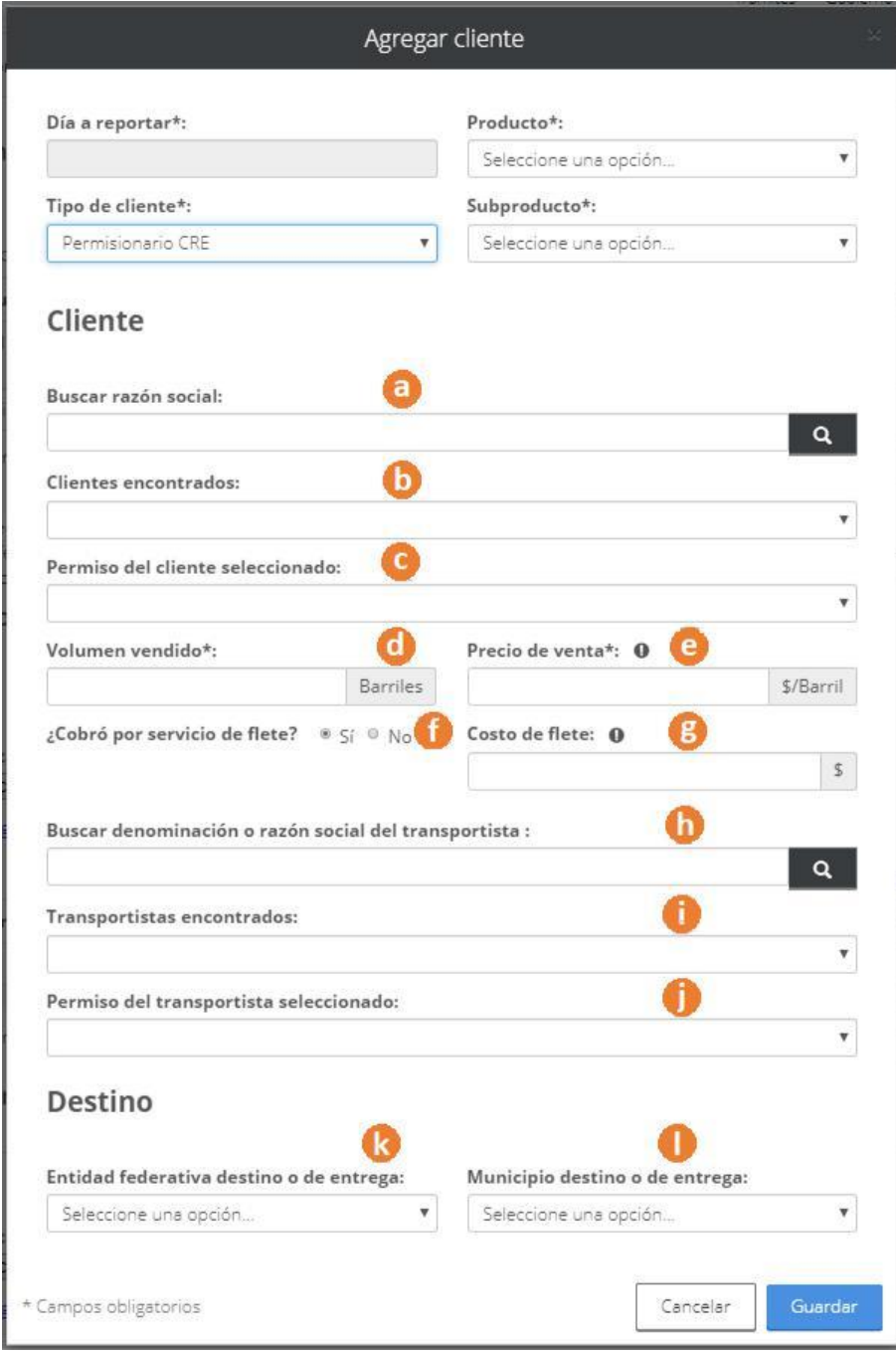

**a) Buscar razón social:** introducir al menos 3 caracteres y dar clic en el botón **Q** para realizar la búsqueda de la razón social del cliente.

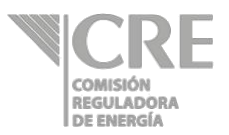

- **b) Clientes encontrados:** se mostrarán las coincidencias de los caracteres previamente buscados, seleccionar la razón social del cliente.
- **c) Permiso del cliente seleccionado:** se desplegarán los permisos asociados a la razón social elegida en el campo anterior, seleccionar el permiso correspondiente al cliente.
- **d) Volumen vendido:** capturar la cantidad de producto correspondiente a la venta en el día a reportar, la unidad es en barriles.
- **e) Precio de venta:** capturar el precio de venta con impuestos y sin flete del producto, la unidad es en pesos mexicanos por barril.
- **f) ¿Cobró por servicio de flete?**
	- o Sí, deberá capturar los campos *g)*, *h)*, *i)* y *j)*.
	- o No, pasar a la captura de los campos *k)* y *l)*.
- **g) Costo de flete:** capturar el costo de flete por el servicio completo incluyendo impuestos, la unidad es en pesos mexicanos.
- **h) Buscar denominación o razón social del transportista:** introducir al menos 3 caracteres y dar clic en el botón **Que para realizar la búsqueda** de la razón social del transportista del producto vendido.
- **i) Transportistas encontrados:** se mostrarán las coincidencias de los caracteres previamente buscados, seleccionar la razón social del transportista.
- **j) Permiso del transportista seleccionado:** se desplegarán los permisos asociados a la razón social elegida en el campo anterior, seleccionar el permiso correspondiente al transportista.
- **k) Entidad federativa destino o de entrega:** si su cliente es un permisionario de comercialización (H/XXXX/COM/AAAA), deberá seleccionar la entidad federativa en donde se entregó el producto vendido. Si su cliente es permisionario de otra actividad, deberá dejar seleccionada la opción "Selecciona una opción…".
- **l) Municipio destino o de entrega:** si su cliente es un permisionario de comercialización (H/XXXX/COM/AAAA), deberá seleccionar el municipio en donde se entregó el producto vendido. Si su cliente es permisionario de otra actividad, deberá dejar seleccionada la opción "Selecciona una opción…".

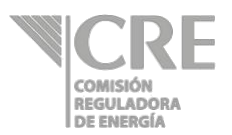

Cada que se agregue una venta nacional, la información se mostrará en la tabla "**Clientes**", para modificar un registro deberá dar clic sobre éste y se abrirá la ventana "Modificar cliente" con la información que se había registrado previamente.

**4.1.2 Exportaciones**, esta sección muestra los registros de ventas de exportación.

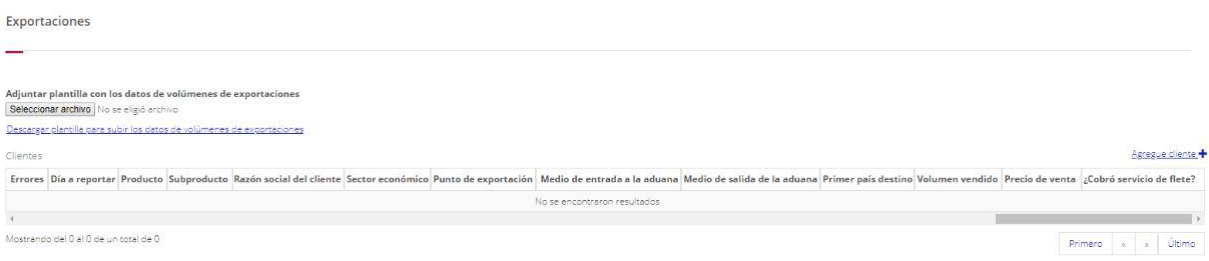

#### **Registro de exportaciones, por medio de la plantilla Excel**

• Adjuntar plantilla con datos de exportaciones Esta funcionalidad le puede servir para realizar su reporte de exportaciones desde la plantilla, que puede descargar en su equipo de cómputo, capturarla y adjuntarla al formulario (ir a la sección "**Instrucciones para adjuntar la plantilla Excel**" de este manual).

Cuando se cargue la plantilla, el sistema validará los datos. Si existen errores de captura en los datos, la tabla "Clientes" indicará en la columna de "Errores" el registro que debe ser corregido.

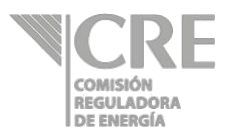

#### **Registro manual del reporte de exportaciones**

Dar clic en el botón **Agregue diente<sup>+</sup>** tantas veces sea el número de exportaciones a reportar. Se abrirá la siguiente ventana:

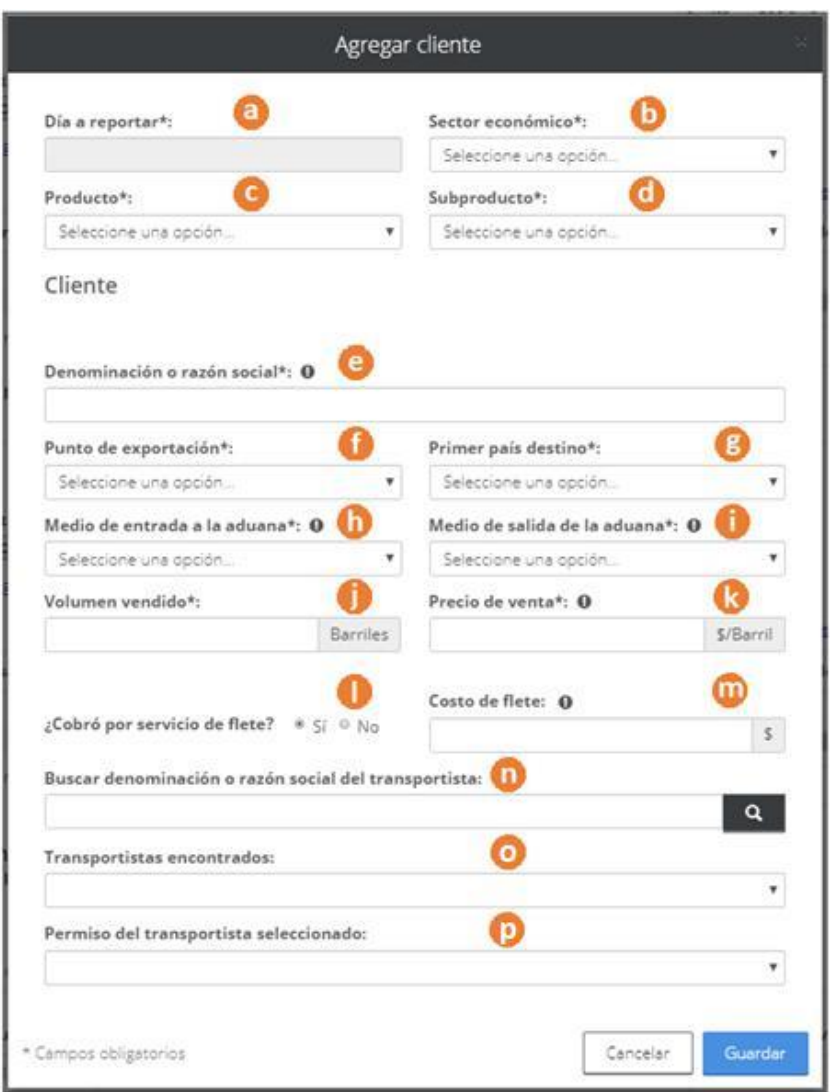

- **a) Día a reportar:** seleccionar el día en que se realiza la venta del producto al cliente.
- **b) Sector económico:** seleccionar de la lista desplegable el sector económico al cual pertenece su cliente extranjero.
- **c) Producto:** se desplegará una lista con los productos indicados con tipo de venta "Exportación" en la tabla "Productos" de la sección "4.1 Información diaria de

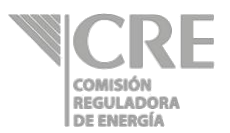

volúmenes por tipo de venta", seleccionar de la lista el producto exportado en el día a reportar.

- **d) Subproducto:** se desplegará una lista con los subproductos indicados con tipo de venta "Exportación" en la tabla "**Productos" de la sección** "**4.1 Información diaria de volúmenes por tipo de venta**", seleccionar de la lista el subproducto exportado en el día a reportar.
- **e) Denominación o razón social:** capturar la denominación del cliente extranjero.
- **f) Punto de exportación**: aduana y sección por las cuales sale del territorio nacional el producto.
- **g) Primer país destino:** seleccionar el primer país destino del producto exportado.
- **h) Medio de entrada a la aduana:** medio de transporte mediante el cual el producto ingresó de territorio nacional a la aduana.
- **i) Medio de salida de la aduana:** medio de transporte mediante el cual el producto sale de la aduana a territorio extranjero.
- **j) Volumen vendido:** Capturar la cantidad de producto correspondiente a la exportación en el día a reportar, la unidad es en barriles.
- **k) Precio de venta:** Capturar el precio de venta con impuestos y sin flete del producto, la unidad es en pesos mexicanos por barril.
- **l) ¿Cobró por servicio de flete?**
	- o Sí, deberá capturar los campos *m)*, *n)*, *o)* y *p)*.
	- o No, no se desplegarán los campos mencionados anteriormente.
- **m) Costo de flete:** Capturar el costo de flete por el servicio completo incluyendo impuestos, la unidad es en pesos mexicanos.
- **n) Buscar denominación o razón social del transportista:** Introducir al menos 3 caracteres y dar clic en el botón **que para realizar la búsqueda de la razón** social del transportista del producto vendido.
- **o) Transportistas encontrados:** Se mostrarán las coincidencias de los caracteres previamente buscados, seleccionar la razón social del transportista.

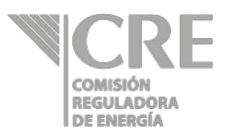

**p) Permiso del transportista seleccionado:** Se desplegarán los permisos asociados a la razón social elegida en el campo anterior, seleccionar el permiso correspondiente al transportista.

Cada que se agregue una exportación, la información se mostrará en la tabla "**Clientes**", para modificar un registro deberá dar clic sobre éste y se abrirá la ventana "**Modificar cliente**" con la información que se había registrado previamente.

#### **4.2 Información de volúmenes de ventas totales**

Esta sección incluye el volumen total de las ventas registradas en la sección "**4.1 Información diaria de volúmenes por tipo de venta**". En la columna "**Volumen total vendido**" se mostrará la suma de todas las ventas reportadas por producto-subproducto tanto de ventas nacionales como exportaciones2.

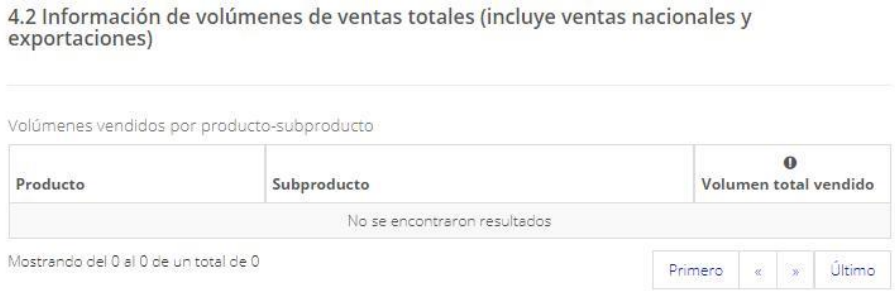

Si no se reporta información de ventas para algún producto en un día de la semana, en la parte inferior de esta sección aparecerá la siguiente leyenda. Esto con el objetivo de que el permisionario valide si realmente esos días no tiene información a reportar. Si está de acuerdo, dar clic en la casilla de la declaración; de lo contario, revisar la información correspondiente.

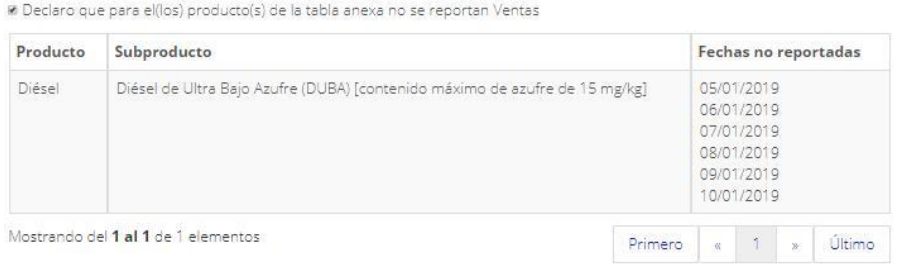

<sup>2</sup> Si usted se encuentra en la lista de exportadores de hidrocarburos ante el SAT, la suma de volumen de ventas incluirá el reportado de las exportaciones en esta sección "4. Reporte de volúmenes vendidos". De no ser así, sólo se mostrará la suma del volumen de las ventas nacionales reportadas.

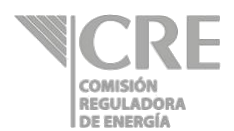

## **5. Reporte de volúmenes comprados**

Ir a sección "5 Reporte de volúmenes comprados" y dar clic en el botón  $\oplus$ .

#### **5.1 Información diaria de volúmenes por tipo de compra**

Se mostrará una tabla con los productos-subproductos previamente seleccionados en la sección "**2. Productos**", deberá seleccionar las casillas correspondientes al tipo de compra que realizó de cada producto en la fecha a reportar.

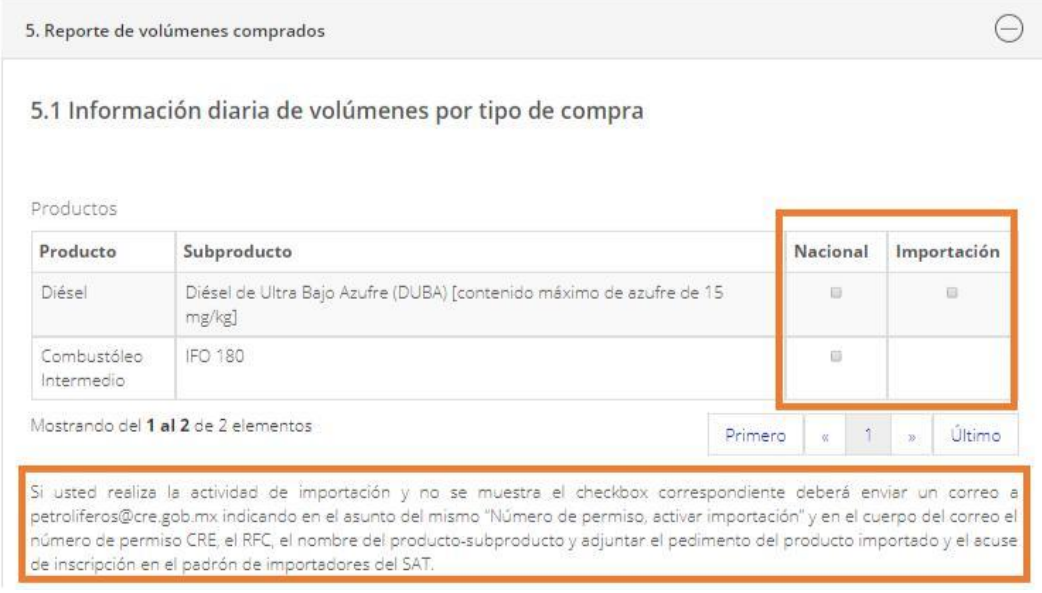

Si usted se encuentra en el padrón de importadores de hidrocarburos ante el SAT, esta opción estará habilitada. De no ser así, sólo podrá realizar sus reportes de compras nacionales.

Si no es seleccionado un tipo de compra para el (los) producto(s) y subproducto(s) que se muestran en la tabla de la sección "**5.1 Información diaria de volúmenes por tipo de compra**", no se permitirá enviar el formulario ya que el producto-subproducto fue seleccionado en la sección "**2. Productos**" para ingresar la(s) compra(s) que obtuvo en la fecha a reportar.

Para continuar con el reporte, será necesario seleccionar el tipo de compra para registrar información o quitar el producto desde la sección "**2. Productos**".

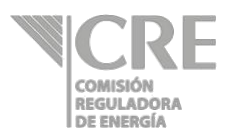

**5.1.1 Nacionales**, este apartado muestra los registros de compras nacionales.

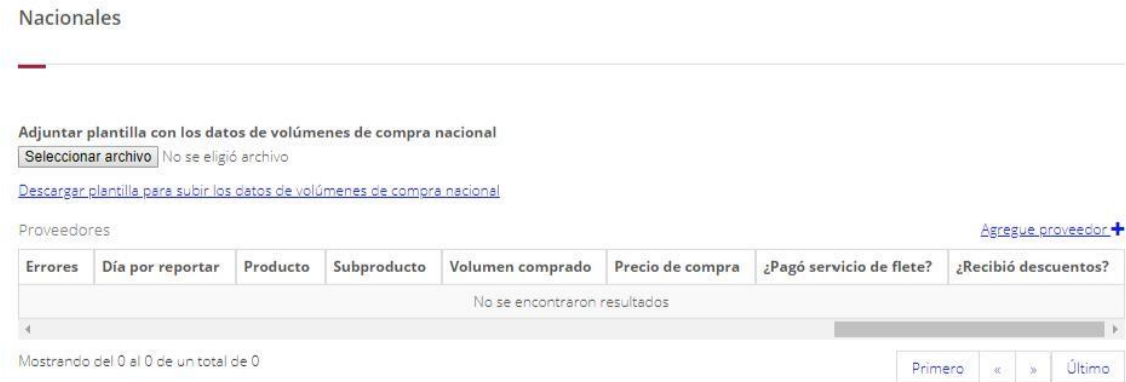

#### **Registro de compras nacionales, por medio de la plantilla Excel**

- Adjuntar plantilla con datos de compras nacionales Esta funcionalidad le puede servir para realizar su reporte de compras nacionales desde la plantilla, que puede descargar en su equipo de cómputo, capturarla y adjuntarla al formulario (ir a la sección "**Instrucciones para adjuntar la plantilla Excel**" de este manual).
- Cuando se cargue la plantilla, el sistema validará los datos. Si existen errores de captura en los datos, la tabla "**Proveedores**" indicará en la columna de "**Errores**" el registro que debe ser corregido.

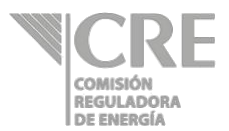

#### **Registro manual del reporte de compras nacionales**

Dar clic en el botón **deresus provesdor** + tantas veces sea el número de compras nacionales a reportar. Se abrirá la siguiente ventana:

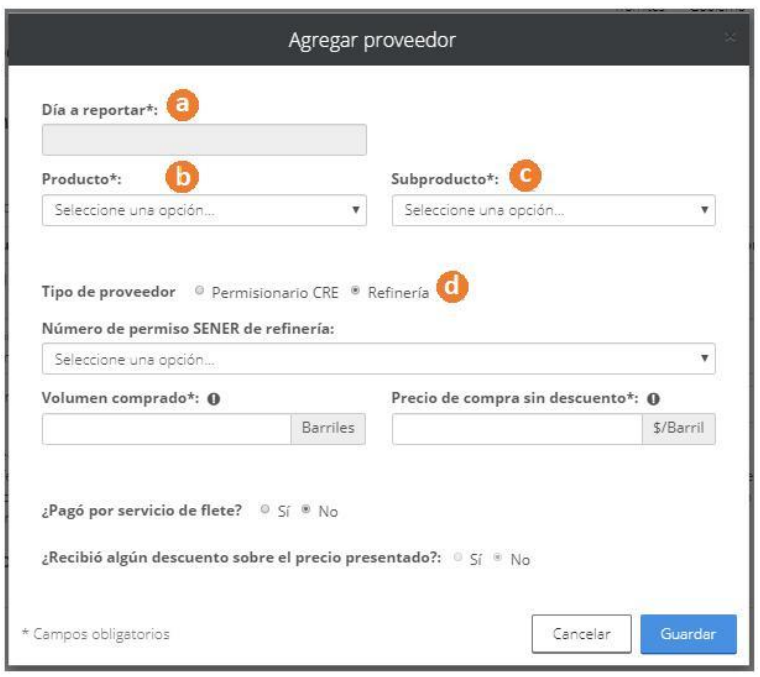

- **a) Día a reportar:** seleccionar el día en que se realiza la compra del producto al cliente.
- **b) Producto:** se desplegará una lista con los productos indicados con tipo de compra "Nacional" en la tabla "**Productos**" de la sección "**5.1 Información diaria de volúmenes por tipo de compra**", seleccionar de la lista el producto comprado en el día a reportar.
- **c) Subproducto:** se desplegará una lista con los subproductos indicados con tipo de compra "Nacional" en la tabla "Productos" de la sección "5.1 Información diaria de volúmenes por tipo de compra", seleccionar de la lista el subproducto comprado en el día a reportar.
- **d) Tipo de proveedor:** éste puede ser "Permisionario CRE" o "Refinería", seleccionar.

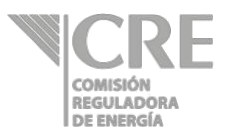

#### *Permisionario CRE*

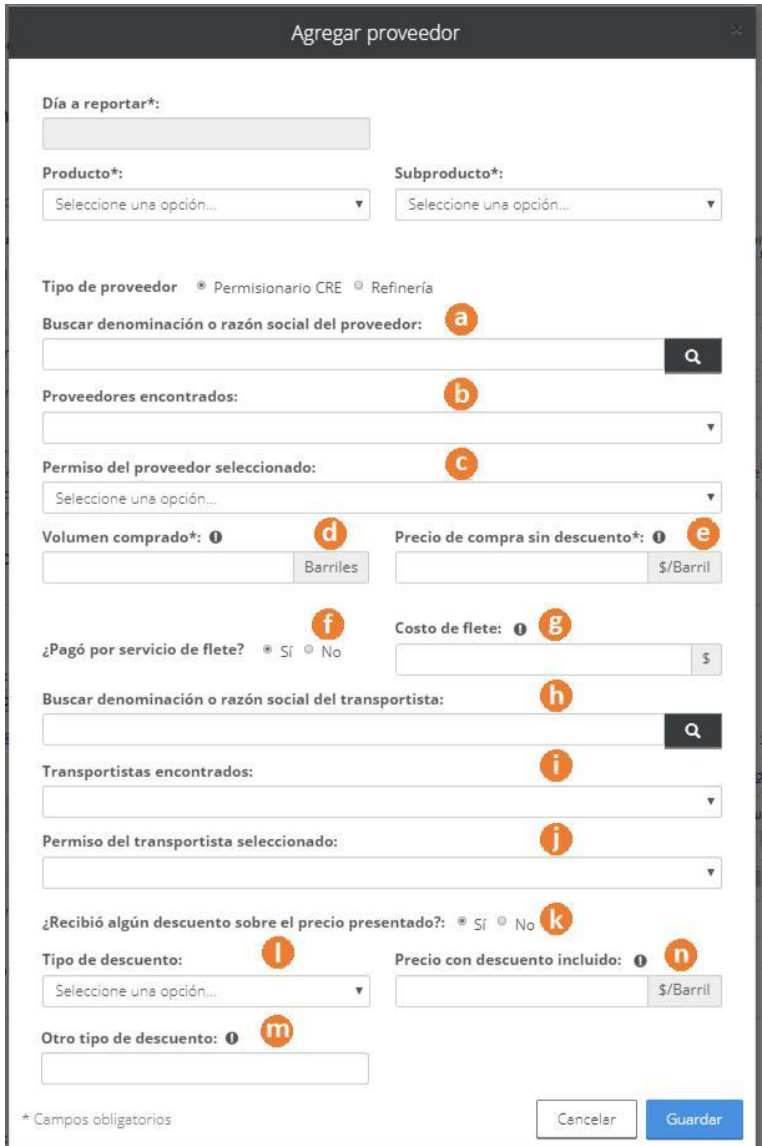

- **a) Buscar denominación o razón social del proveedor:** introducir al menos 3 caracteres y dar clic en el botón **Que para realizar la búsqueda** de la razón social del proveedor del producto comprado.
- **b) Proveedores encontrados:** se mostrarán las coincidencias de los caracteres previamente buscados, seleccionar la razón social del proveedor.

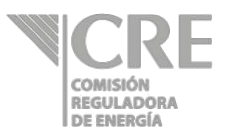

- **c) Permiso del proveedor seleccionado:** se desplegarán los permisos asociados a la razón social elegida en el campo anterior, seleccionar el permiso correspondiente al proveedor.
- **d) Volumen comprado:** capturar la cantidad de producto correspondiente a la compra en el día a reportar, la unidad es en barriles. Si no cuenta con el volumen comprado real, capturar un estimado ya que puede pedirse su comprobación.
- **e) Precio de compra sin descuento:** capturar el precio de compra con impuestos y sin flete del producto, la unidad es en pesos mexicanos por barril. Si no cuenta con el precio real, capturar un estimado ya que puede pedirse su comprobación.
- **f) ¿Pagó por servicio de flete?**
	- o Sí, deberá capturar los campos *g)*, *h)*, *i)* y
	- *j)*. o No, pasar a la captura del campo *k)*.
- **g) Costo de flete:** capturar el costo de flete por el servicio completo incluyendo impuestos, la unidad es en pesos mexicanos. Si no cuenta con el costo real, capturar un estimado ya que puede pedirse su comprobación.
- **h) Buscar denominación o razón social del transportista:** introducir al menos 3 caracteres y dar clic en el botón **Que para realizar la búsqueda** de la razón social del transportista del producto comprado.
- **i) Transportistas encontrados:** se mostrarán las coincidencias de los caracteres previamente buscados, seleccionar la razón social del transportista.
- **j) Permiso del transportista seleccionado:** se desplegarán los permisos asociados a la razón social elegida en el campo anterior, seleccionar el permiso correspondiente al transportista.
- **k) ¿Recibió algún descuento sobre el precio presentado?:** Este campo estará habilitado una vez que se capture el campo "Precio de compra sin descuento", responder a la pregunta:
	- o Sí, deberá capturar los campos *l)* y *n)*.
	- o No, no se desplegarán los campos mencionados anteriormente.
- **l) Tipo de descuento:** éste puede ser por volumen, método de pago u otro tipo de descuento. En caso de seleccionar la opción "Otro", se desplegará el campo *m)* y deberá capturarlo.

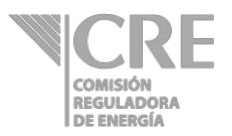

- **m) Otro tipo de descuento:** capturar el otro tipo de descuento.
- **n) Precio con descuento incluido:** capturar el precio de compra con descuento incluido, con impuestos y sin flete del producto, la unidad es en pesos mexicanos por barril. Si no cuenta con el precio real, capturar un estimado ya que puede pedirse su comprobación. Este precio debe ser menor que el capturado en el campo "Precio de compra sin descuento".

#### *Refinería*

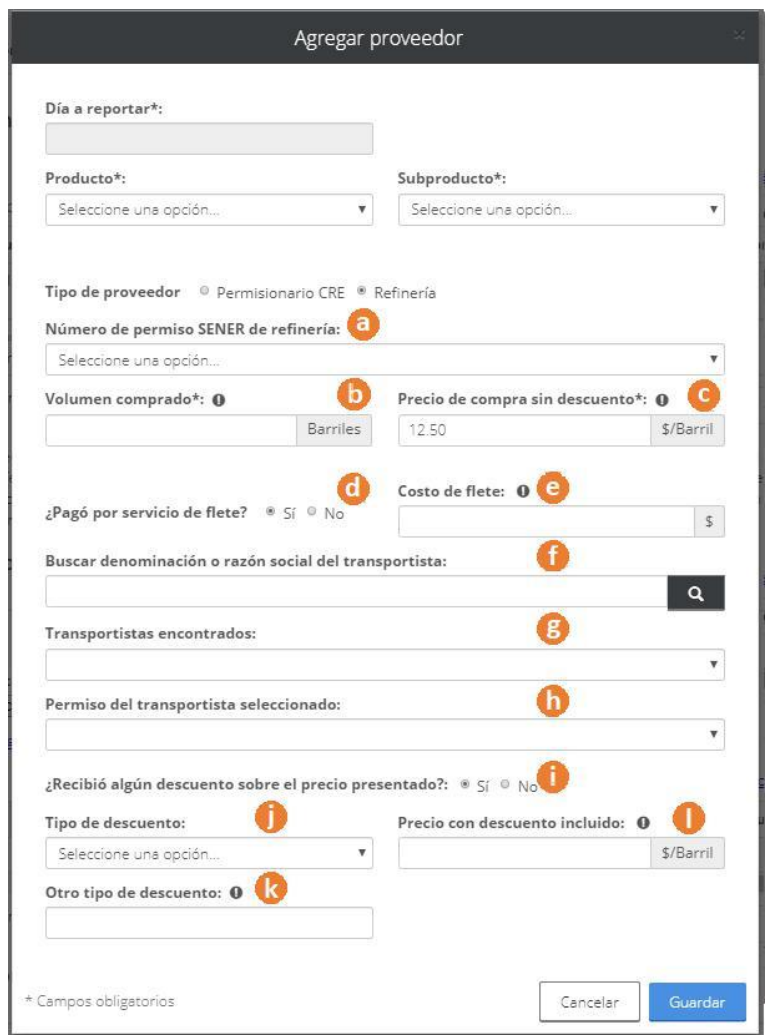

**a) Número de permiso SENER de refinería:** seleccionar el número de permiso SENER de la refinería proveedora del producto.

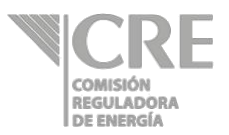

- **b) Volumen comprado:** capturar la cantidad de producto correspondiente a la compra en el día a reportar, la unidad es en barriles. Si no cuenta con el volumen comprado real, capturar un estimado ya que puede pedirse su comprobación.
- **c) Precio de compra sin descuento:** capturar el precio de compra con impuestos y sin flete del producto, la unidad es en pesos mexicanos por barril. Si no cuenta con el precio real, capturar un estimado ya que puede pedirse su comprobación.
- **d) ¿Pagó por servicio de flete?** o Sí, deberá capturar los campos *e)*, *f)*, *g)* y *h)*. o No, pasar a la captura de los campos *i)*.
- **e) Costo de flete:** capturar el costo de flete por el servicio completo incluyendo impuestos, la unidad es en pesos mexicanos. Si no cuenta con el costo real, capturar un estimado ya que puede pedirse su comprobación.
- **f) Buscar denominación o razón social del transportista:** introducir al menos 3 caracteres y dar clic en el botón **para realizar la búsqueda** de la razón social del transportista del producto comprado.
- **g) Transportistas encontrados:** se mostrarán las coincidencias de los caracteres previamente buscados, seleccionar la razón social del transportista.
- **h) Permiso del transportista seleccionado:** se desplegarán los permisos asociados a la razón social elegida en el campo anterior, seleccionar el permiso correspondiente al transportista.
- **i) ¿Recibió algún descuento sobre el precio presentado?:** Este campo estará habilitado una vez que se capture el campo "Precio de compra sin descuento", responder a la pregunta:
	- o Sí, deberá capturar los campos *j)* y *l)*.
	- o No, no se desplegarán los campos mencionados anteriormente.
- **j) Tipo de descuento:** éste puede ser por volumen, método de pago u otro tipo de descuento. En caso de seleccionar la opción "Otro", se desplegará el campo *k)* y deberá capturarlo.
- **k) Otro tipo de descuento:** capturar el otro tipo de descuento.

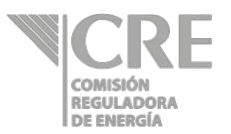

**l) Precio con descuento incluido:** capturar el precio de compra con descuento incluido, con impuestos y sin flete del producto, la unidad es en pesos mexicanos por barril. Si no cuenta con el precio real, capturar un estimado ya que puede pedirse su comprobación. Este precio debe ser menor que el capturado en el campo "Precio de compra sin descuento".

Cada que se agregue una compra nacional, la información se mostrará en la tabla "Proveedores", para modificar un registro deberá dar clic sobre éste y se abrirá la ventana "Modificar proveedor" con la información que se había registrado previamente.

**5.1.2 Importaciones**, esta sección muestra los registros de compras de importación.

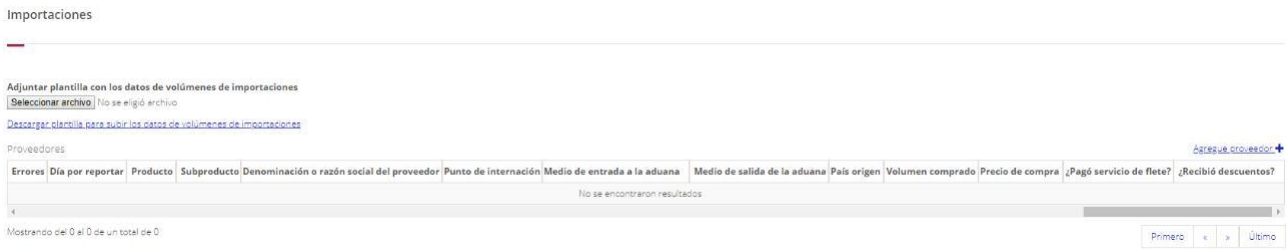

#### **Registro de importaciones, por medio de la plantilla Excel**

#### • **Adjuntar plantilla con datos de importaciones**

Esta funcionalidad le puede servir para realizar su reporte de importaciones desde la plantilla, que puede descargar en su equipo de cómputo, capturarla y adjuntarla al formulario (ir a la sección "**Instrucciones para adjuntar la plantilla Excel**" de este manual).

Cuando se cargue la plantilla, el sistema validará los datos. Si existen errores de captura en los datos, la tabla "Proveedores" indicará en la columna de "Errores" el registro que debe ser corregido.

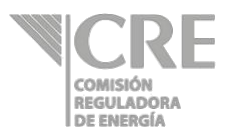

#### **Registro manual del reporte de importaciones**

Dar clic en el botón **Ascesue proveedor** tantas veces sea el número de importaciones a reportar. Se abrirá la siguiente ventana:

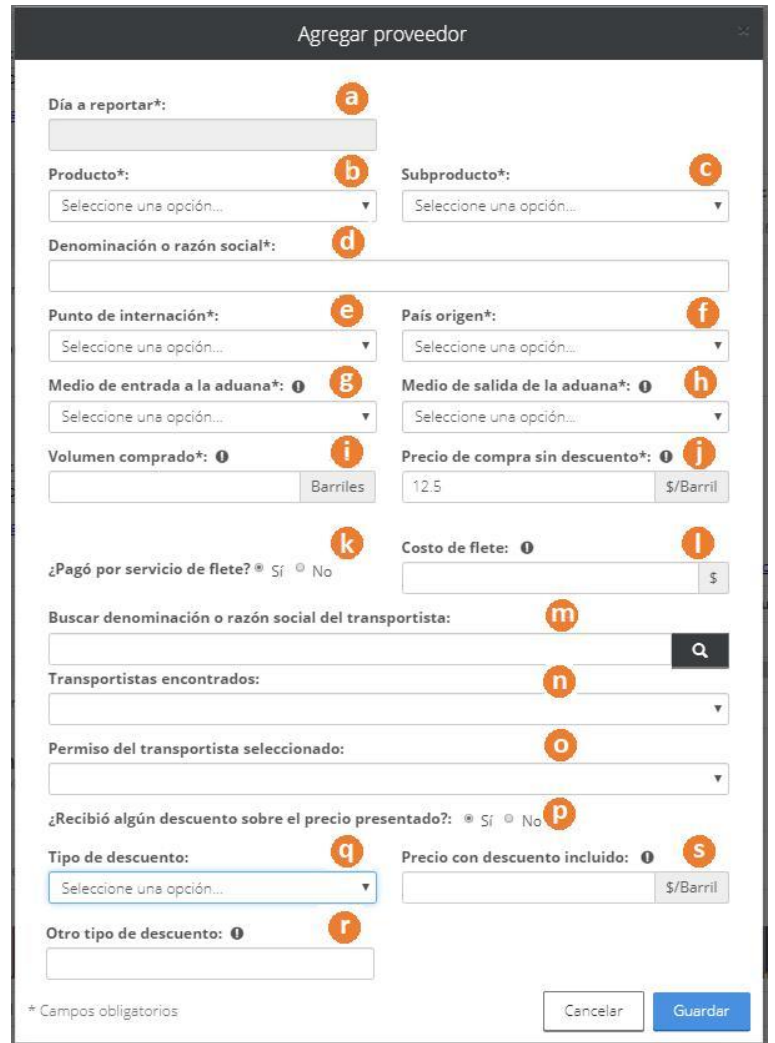

- **a) Día a reportar:** seleccionar el día en que se realiza la compra del producto al cliente.
- **b) Producto:** se desplegará una lista con los productos indicados con tipo de compra "Importación" en la tabla "Productos" de la sección "5.1 Información diaria de volúmenes por tipo de compra", seleccionar de la lista el producto importado en el día a reportar.
- **c) Subproducto:** se desplegará una lista con los subproductos indicados con tipo de compra "Importación" en la tabla "Productos" de la sección "5.1 Información

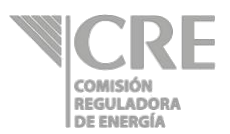

diaria de volúmenes por tipo de compra", seleccionar de la lista el subproducto importado en el día a reportar.

- **d) Denominación o razón social:** capturar la denominación del proveedor extranjero.
- **e) Punto de internación**: aduana y sección por las cuales entra a territorio nacional el producto.
- **f) País origen:** seleccionar el país origen del producto importado.
- **g) Medio de entrada a la aduana:** medio de transporte mediante el cual el producto ingresó de territorio extranjero a la aduana.
- **h) Medio de salida de la aduana:** medio de transporte mediante el cual el producto sale de la aduana a territorio nacional.
- **i) Volumen comprado:** capturar la cantidad de producto correspondiente a la compra en el día a reportar, la unidad es en barriles. Si no cuenta con el volumen comprado real, capturar un estimado ya que puede pedirse su comprobación.
- **j) Precio de compra sin descuento:** capturar el precio de compra con impuestos y sin flete del producto, la unidad es en pesos mexicanos por barril. Si no cuenta con el precio real, capturar un estimado ya que puede pedirse su comprobación.

#### **k) ¿Pagó por servicio de flete?**

o Sí, deberá capturar los campos *l)*, *m)*, *n)* y *o)*. o No, pasar a la captura del campo *p)*.

- **l) Costo de flete:** capturar el costo de flete por el servicio completo incluyendo impuestos, la unidad es en pesos mexicanos. Si no cuenta con el costo real, capturar un estimado ya que puede pedirse su comprobación.
- **m) Buscar denominación o razón social del transportista:** introducir al menos 3 caracteres y dar clic en el botón **Que para realizar la búsqueda de la razón** social del transportista del producto comprado.
- **n) Transportistas encontrados:** se mostrarán las coincidencias de los caracteres previamente buscados, seleccionar la razón social del transportista.
- **o) Permiso del transportista seleccionado:** se desplegarán los permisos asociados a la razón social elegida en el campo anterior, seleccionar el permiso correspondiente al transportista.

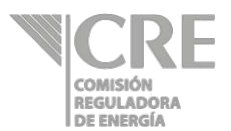

- **p) ¿Recibió algún descuento sobre el precio presentado?:** Este campo estará habilitado una vez que se capture el campo "Precio de compra sin descuento", responder a la pregunta:
	- o Sí, deberá capturar los campos *q)* y *s)*.
	- o No, no se desplegarán los campos mencionados anteriormente.
- **q) Tipo de descuento:** éste puede ser por volumen, método de pago u otro tipo de descuento. En caso de seleccionar la opción "Otro", se desplegará el campo *r)* y deberá capturarlo.
- **r) Otro tipo de descuento:** capturar el otro tipo de descuento.
- **s) Precio con descuento incluido:** capturar el precio de compra con descuento incluido, con impuestos y sin flete del producto, la unidad es en pesos mexicanos por barril. Si no cuenta con el precio real, capturar un estimado ya que puede pedirse su comprobación. Este precio debe ser menor que el capturado en el campo "Precio de compra sin descuento".

Cada que se agregue una importación, la información se mostrará en la tabla "Proveedores", para modificar un registro deberá dar clic sobre éste y se abrirá la ventana "Modificar proveedor" con la información que se había registrado previamente.

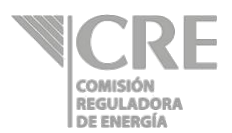

#### **5.2 Información de volúmenes de compras totales**

Esta sección incluye el volumen total de todas compras registradas en la sección "5.1 Información diaria de volúmenes por tipo de compra". En la columna "Volumen total comprado" se mostrará la suma de todas las compras reportadas por productosubproducto tanto de compras nacionales como importacioness.

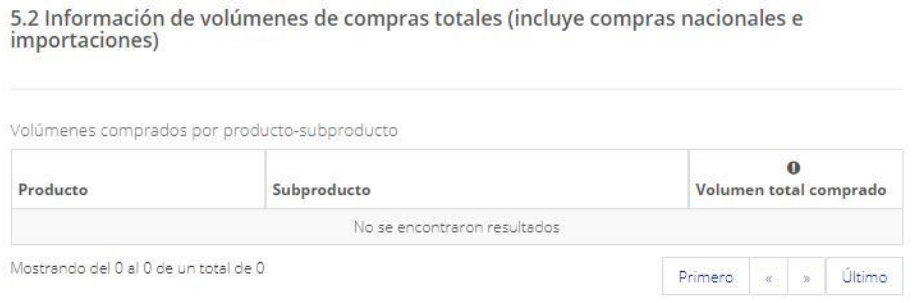

Si no se reporta información de compras para algún producto en un día de la semana, en la parte inferior de esta sección aparecerá la siguiente leyenda. Esto con el objetivo de que el permisionario valide si realmente esos días no tiene información a reportar. Si está de acuerdo, dar clic en la casilla de la declaración; de lo contario, revisar la información correspondiente.

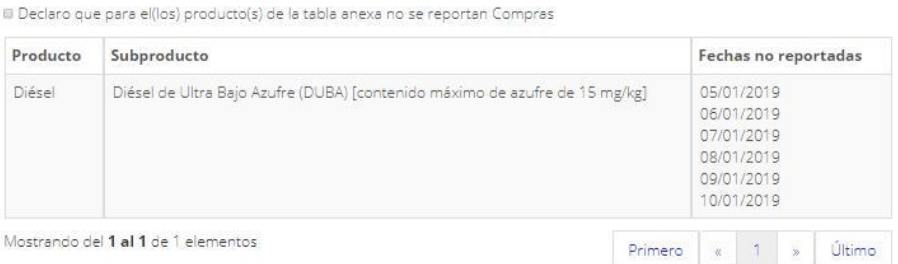

Después de esta sección, finalizar el reporte dando clic en la casilla del manifiesto (

Manifiesto bajo protesta de decir verdad, que los datos asentados en la presente solicitud son ciertos y verificables en cualquier momento por esta Comisión.

Pasar al apartado "Firmar y enviar" de este manual.

<sup>3</sup> Si usted se encuentra en el padrón de importadores de hidrocarburos ante el SAT, la suma de volumen de compras incluirá el reportado de las importaciones en esta sección "5. Reporte de volúmenes comprados". De no ser así, sólo se mostrará la suma del volumen de las compras nacionales reportadas.

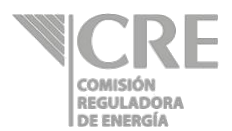

## **Instrucciones para adjuntar la plantilla Excel**

Es importante recordar que antes de continuar con estas instrucciones usted debe:

- I. Llenar la sección "2. Productos", ya que el formulario debe reconocer los productos y subproductos que serán reportados y el tipo de reporte al que aplicarán estos productos:
	- a) Inventarios
	- b) Ventas
	- c) Compras
- II. Si usted cuenta con ventas de exportación y/o compras de importación considerar lo siguiente para los reportes correspondientes:
	- *Reporte de ventas*, si se encuentra en la lista de exportadores de hidrocarburos el sistema mostrará la opción para registrar exportaciones en la tabla "Productos" de la sección "4.1 Información diaria de volúmenes por tipo de venta" en la cual deberá de seleccionar previamente el tipo de venta correspondiente al producto para poder realizar la carga de la plantilla:
		- o Nacional
		- o Exportación
	- *Reporte de compras*, si se encuentra en el padrón de importadores de hidrocarburos el sistema mostrará la opción para registrar importaciones en la tabla "Productos" de la sección "5.1 Información diaria de volúmenes por tipo de compra" en la cual deberá de seleccionar previamente el tipo de compra correspondiente al producto para poder realizar la carga de la plantilla:
		- o Nacional
		- o Importación

#### **Reporte con plantilla Excel**

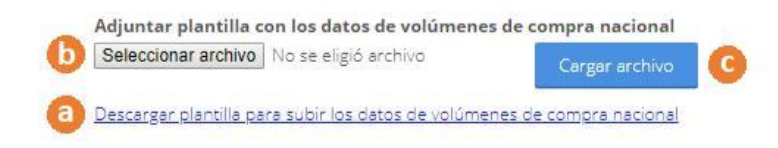

- **a)** Descargar la plantilla para subir los datos
	- o Esta opción corresponderá por cada reporte (inventarios, ventas nacionales, exportaciones, compras nacionales y/o importaciones), al dar clic el archivo se descargará en su equipo de cómputo.

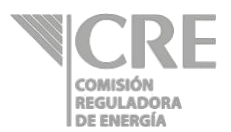

- o Abrir la plantilla correspondiente.
- o Dar clic en el botón superior **Lumentifica contenida de**, éste habilita las funciones del archivo.
- $\circ$  Capturar en la plantilla la información solicitada en los campos y, cuando sea el caso, seleccionar de las listas desplegables la información correspondiente a su reporte.
- $\circ$  Guardar el archivo con el nombre deseado (la extensión del archivo es "xls").

#### **b)** Seleccionar archivo

Al dar clic en este botón, el sistema mostrará una ventana exploradora de documentos de su equipo de cómputo en la cual tendrá que buscar el archivo correspondiente a la plantilla de su reporte previamente capturada.

**c)** Cargar archivo

Después de tener el archivo seleccionado, dar clic en el botón **substanci**vo

Es importante que los datos que capturo en la plantilla estén correctos; de lo contrario, el sistema no permitirá finalizar con el reporte.

## **Tickets de venta y compra**

Ir a la sección "**Tickets de venta y compra**" y dar clic en el botón  $\oplus$ , se mostrará lo siguiente:

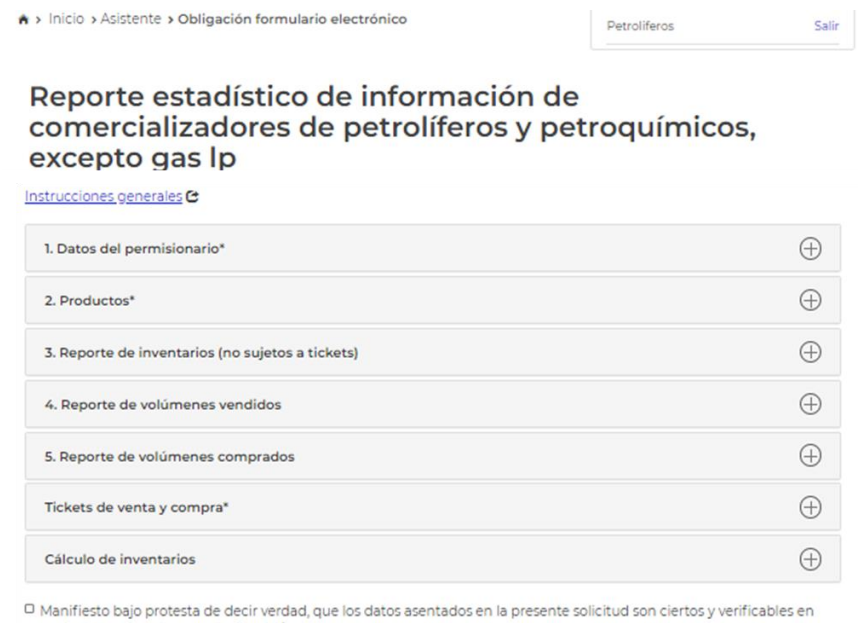

cualquier momento por esta Comisión

Cerrar

Eliminar

Guardar

Firmar y Enviar

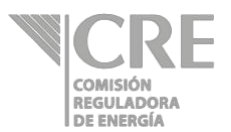

Contestar la pregunta **¿Desea comprar/vender tickets?\***

 Es importante mencionar que, esta sección hace referencia al registro de los tickets previamente adquiridos y/o vendidos.

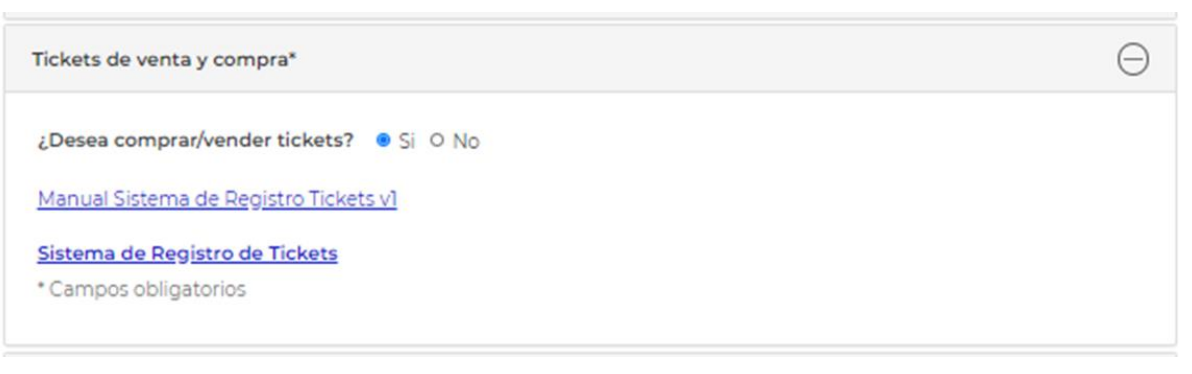

**No,** desea comprar y/o vender tickets en la fecha a reportar. Cerrar la presente sección y continuar con el llenado del formulario y dar clic en la casilla:

**Sí,** registrar la compra de tickets o validar la venta/rechazo de tickets a través de la pantalla siguiente:

Sistema de Registro de Tickets En la imagen siguiente se indica el texto **de la contrar alguna el contrar el contrar el parte de la c** de antica dicha leyenda se ingresará al SRT. Lo anterior, con el fin de registrar el ticket comprado y/o aceptar/rechazar de la venta de tickets.

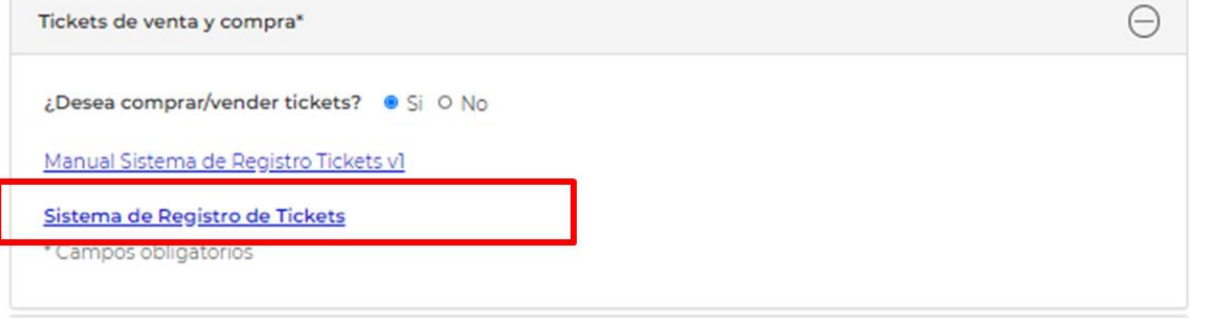

Sistema de Registro de Tickets

Al dar clic en el texto de la imagen anterior, se mostrará la pantalla de inicio al SRT. De acuerdo con la siguiente imagen:

Manifiesto bajo protesta de decir verdad, que los datos asentados en la presente solicitud son ciertos y verificables en cualquier momento por esta Comisión.

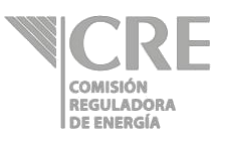

gob.mx

> Inicio > Inicio sesión solicitud

# **Bienvenidos al Sistema de Registro de Tickets**

Inicio de sesión - FIEL

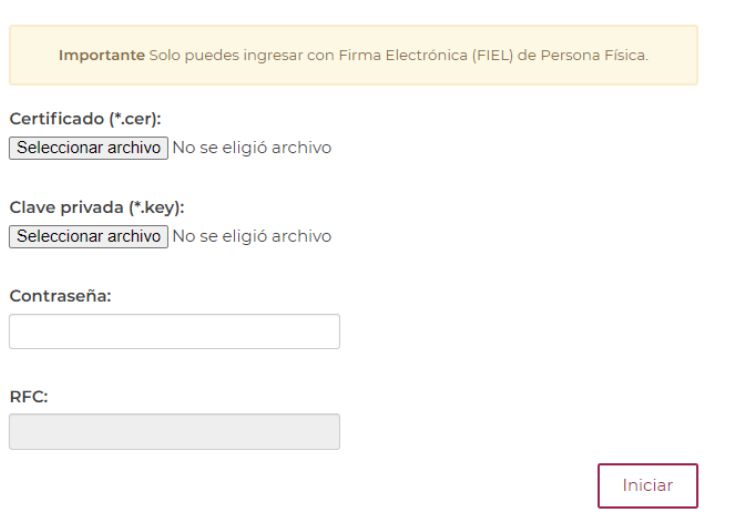

#### **1. Ingreso al Sistema de Registro de Tickets**

- **1.1.** Sólo se podrá ingresar a través del formulario **"Reporte estadístico de información de comercializadores de petrolíferos y petroquímicos, excepto gas L.P."** o "**Reporte estadístico de información de distribución por otros medios distintos a ducto de petrolíferos, excepto gas LP"**, según corresponda el título de permiso otorgado por la CRE.
- **1.2.** En la sección **"Tickets de venta y compra"** de dichos formularios se encuentra la URL que redireccionará al permisionario al SRT.

Cabe mencionar que, el ingreso al SRT se deberá llevar a cabo **exclusivamente** a través de la sección **"Tickets de venta y compra"** del formulario correspondiente a su actividad regulada por la CRE.

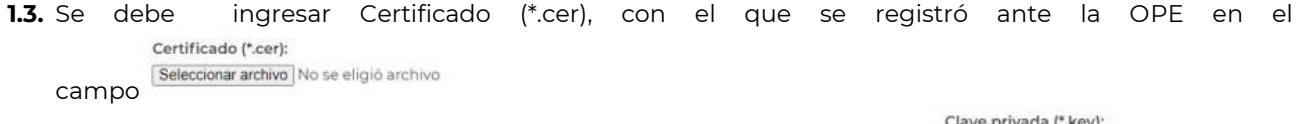

Contraseña:

e privada (\*.key) Seleccionar archivo No se eligió archivo

**1.4.** Se debe ingresar Clave privada (\*.key), con la que se registró ante la OPE

**1.5.** Se debe ingresar contraseña con la que ingresa a la OPE

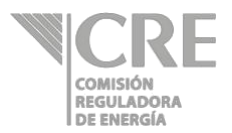

**1.6.** El RFC aparecerá en automático al ingresar la información de certificado y clave privada

Inician

- **1.7.** Para continuar con el registro deberá dar clic en
- **1.8.** Una vez realizados los pasos para el Ingreso al Sistema de Registro de Tickets referidos en los numerales 1.1 a 1.7 anteriores, el Usuario deberá seleccionar la Empresa con la cual realizará las acciones de registro, aceptación y/o rechazo de tickets.

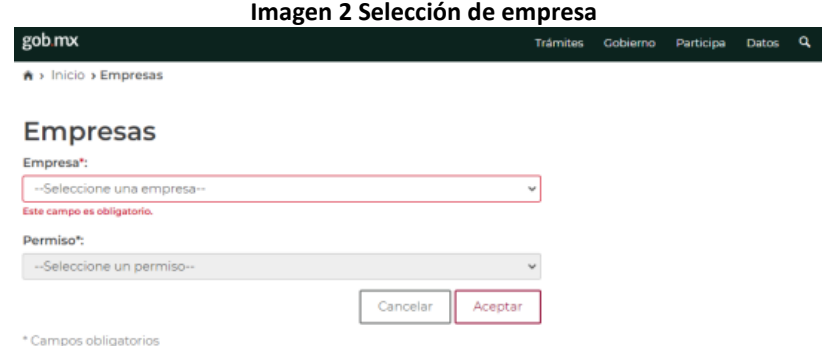

- **1.9.** La selección de empresa es un campo obligatorio. A través de la lista desplegable podrá seleccionar la razón social del permiso con el que desea registrar, aceptar y/o rechazar el ticket.
- **1.10.** Al seleccionar la Empresa aparecerá un listado desplegable mediante el cual deberá seleccionar el número de permiso con el que el Usuario realizará el registro, aceptación y/o rechazo del ticket.

En caso que el Usuario no seleccione una Empresa y/o un Permiso, el sistema no permite continuar con el registro.

**1.11.** El SRT, al validar la información de Empresa y Permiso muestra la pantalla de Notificaciones del SRT

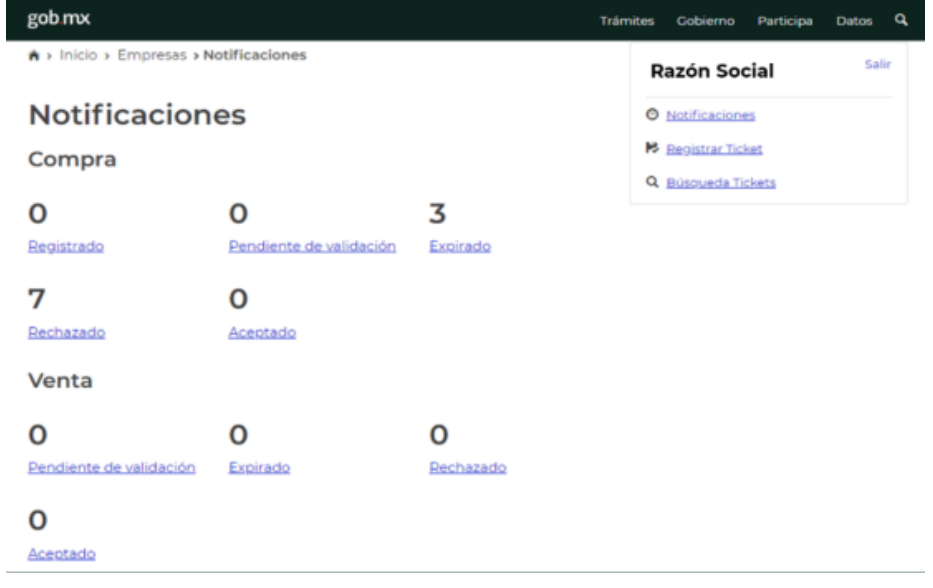

#### **Imagen 3 SRT: Pantalla de Notificaciones**

**1.12.**En la Pantalla de notificaciones se puede consultar la información de los tickets de "Venta" y "Compra" en cada uno de sus estatus:

**o** Compra:

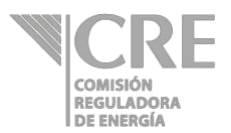

- **Registrado**: ticket registrado que no ha sido enviado al vendedor para su validación, éste es editable.
- **Pendiente de validación:** ticket pendiente de validar por el vendedor del ticket.
- **Expirado:** ticket comprado que su fecha de vencimiento ya expiró.
- **Rechazado:** ticket que fue rechazado por el vendedor.
- **Aceptado:** ticket aceptado por el vendedor.

**o** Venta:

- **Pendiente de validación:** tickets pendientes por validar su venta.
- **Expirado:** tickets vendidos que han expirado.
- **Rechazado:** tickets rechazados por el vendedor.
- **Aceptado:** tickets de venta aceptados.
- **1.13.**Al seleccionar alguno de los estatus anteriores el sistema mostrará al usuario una pantalla de "Búsqueda de tickets":

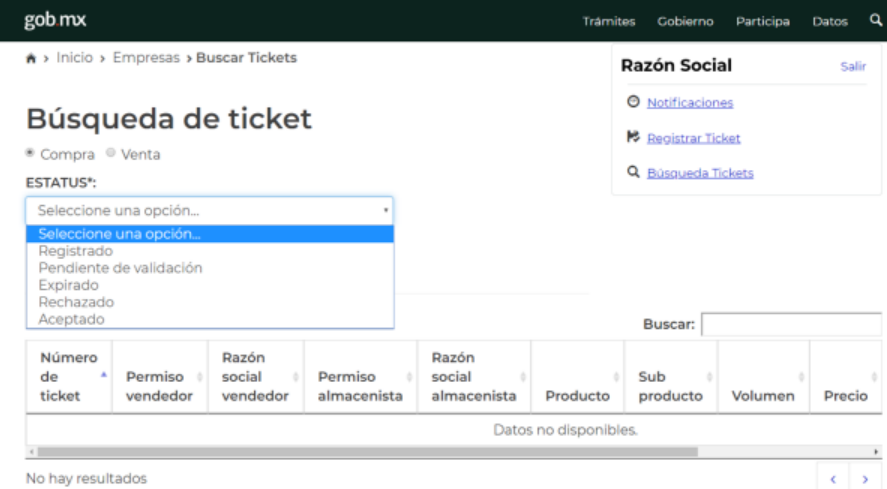

#### **Imagen 4 SRT: Búsqueda de tickets**

**1.14.**La Pantalla de Búsqueda de tickets permite al usuario consultar sus tickets por Compra, Venta y estatus.

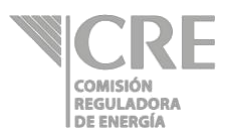

#### **2. Registro de tickets**

**2.1.** El registro de un ticket es posible a través de la opción que aparece en la parte superior derecha del panel de "Notificaciones".

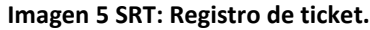

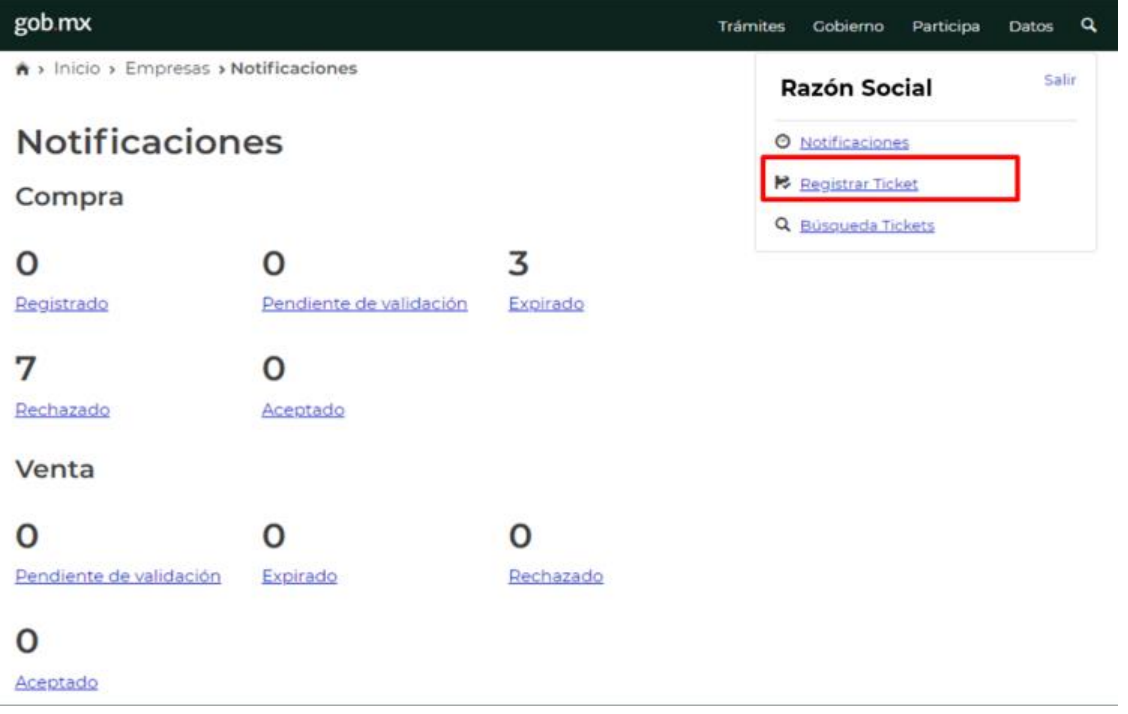

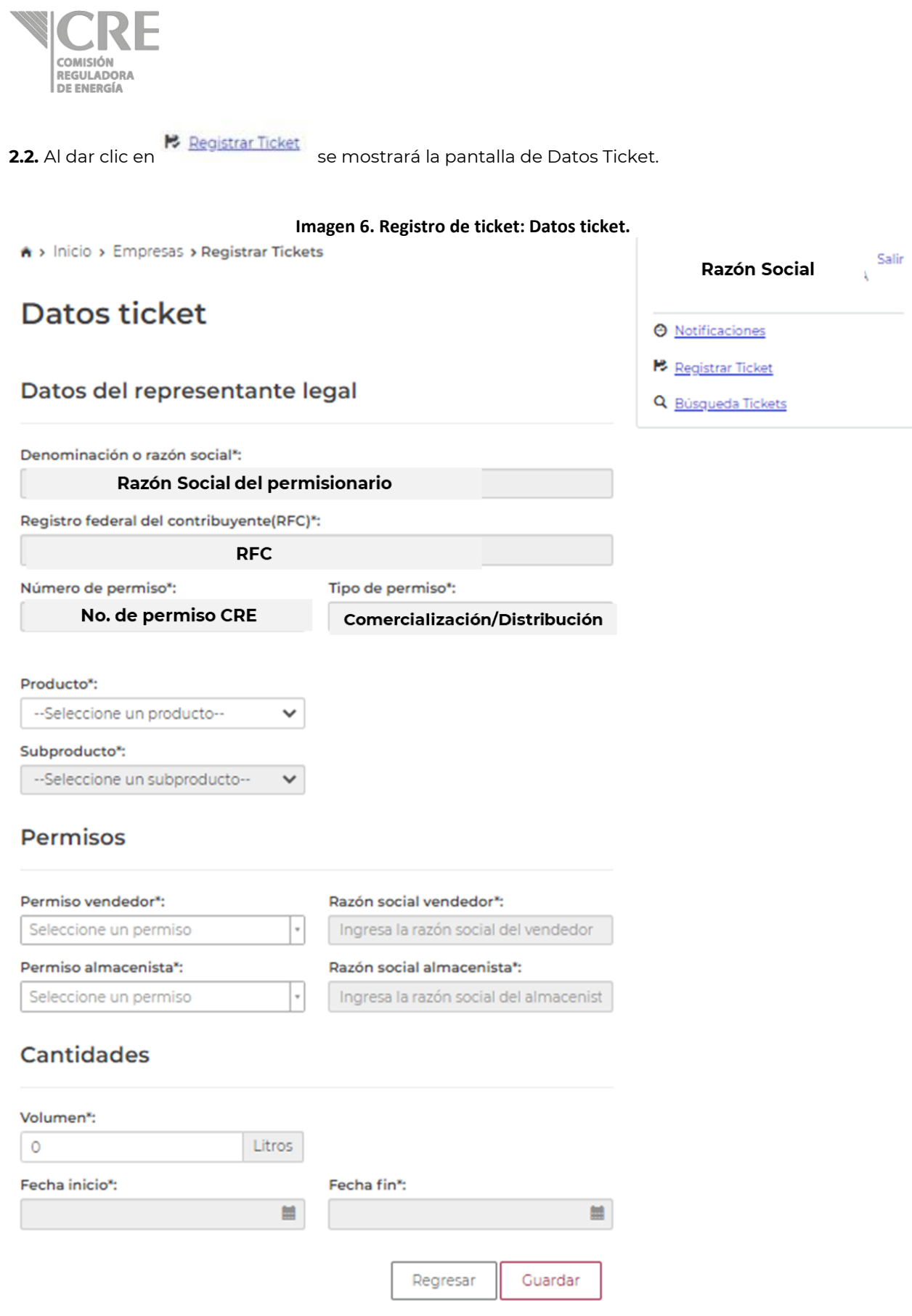

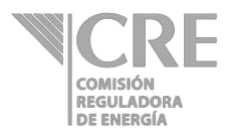

- **2.3.** La información de: Denominación o razón social, Registro Federal del Contribuyente, Número de permiso y Tipo de permiso aparecen automáticamente al ingresar al sistema.
	- **a) Producto:** en consistencia con la Política Pública de Almacenamiento Mínimo de Petrolíferos (PPAMP) es posible seleccionar un producto de la lista desplegable entre los cuales son: gasolinas, diésel, turbosina.
	- **b) Subproducto:** en consistencia con la PPAMP, los subproductos corresponden a gasolina regular, gasolina Premium, diésel automotriz y turbosina.
	- **c) Permisos:**
		- **a. Permiso vendedor:** se debe ingresar de la lista desplegable el permiso vendedor del ticket. La razón social del vendedor aparece de manera automática al seleccionar el permiso.

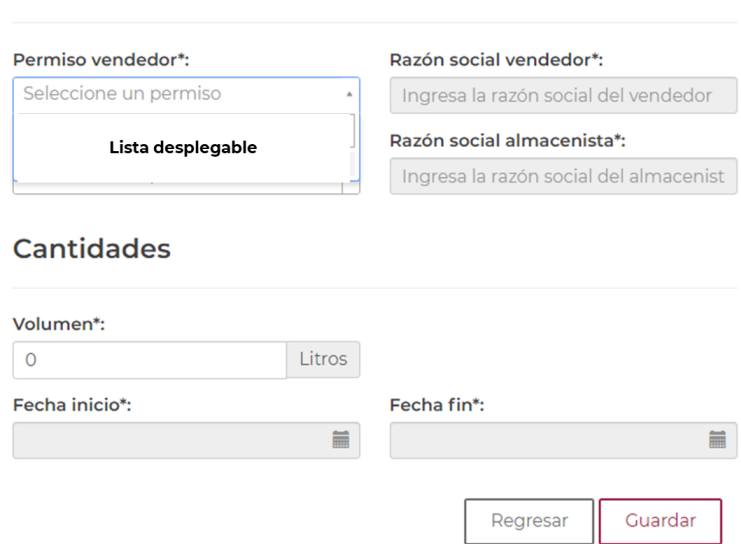

**Imagen 7 SRT: Permisos vendedor**

**b. Permiso almacenista:** se debe ingresar de la lista desplegable el permiso de almacenamiento que ampara el inventario registrado en el ticket. La razón social del almacenista aparece de manera automática al seleccionar el permiso. **Imagen 8 SRT: Permiso almacenista**

#### Permisos

**Permisos** 

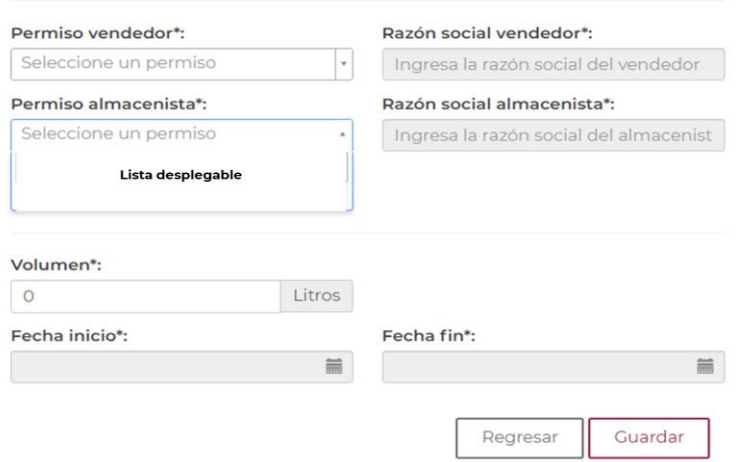

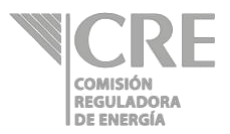

#### **d) Cantidades**

**a. Volumen:** corresponde al volumen en litros que ampara el ticket por registrar.

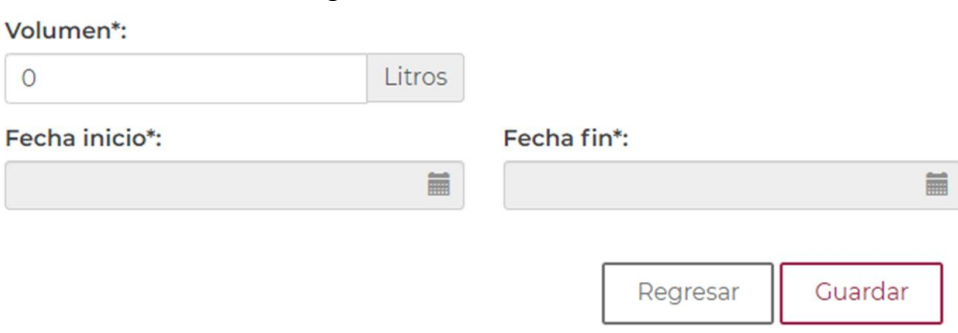

**Imagen 9 SRT: Cantidades: volumen.**

**b. Fecha inicio:** corresponde a la fecha en la cual comienza la vigencia del ticket registrado.

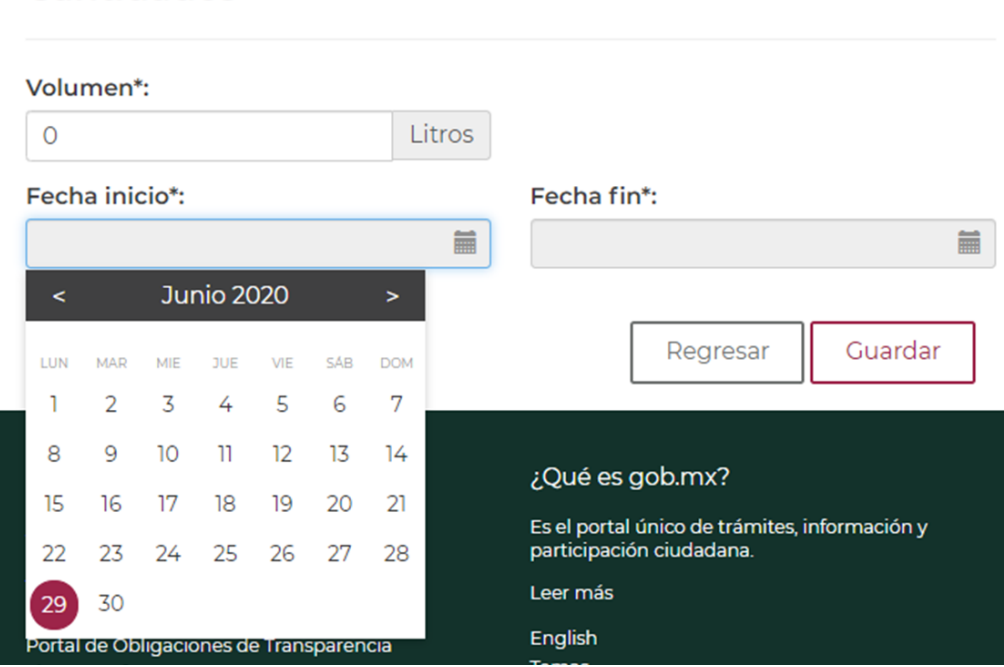

#### **Imagen 10. SRT: Fecha inicioCantidades**

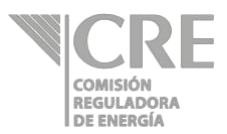

**c. Fecha fin:** corresponde a la fecha final de la vigencia del ticket registrado.

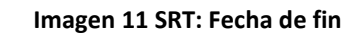

## **Cantidades**

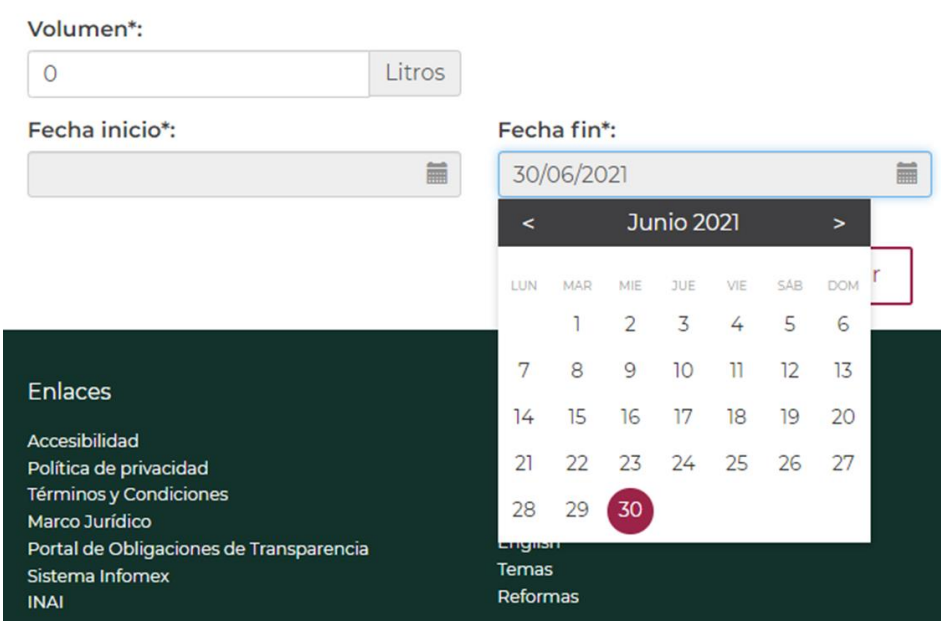

**2.4.** Al dar clic en **Cuardar**, se asignará automáticamente un número de ticket; el cual, aparecerá en la pantalla de Confirmación de envío.

#### **Imagen 12 SRT: Confirmación de envío.**

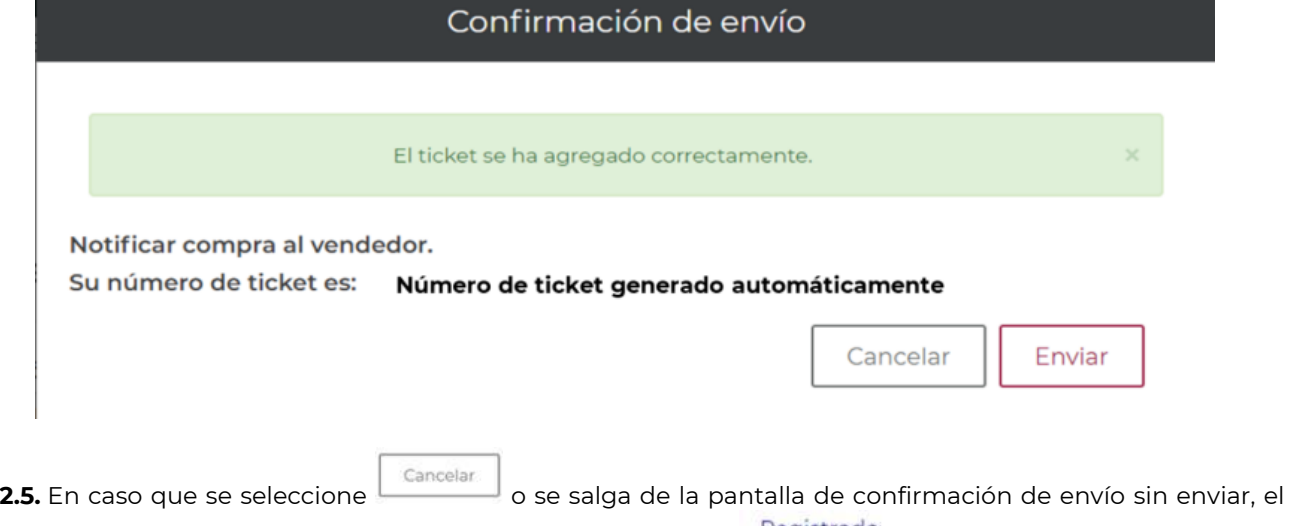

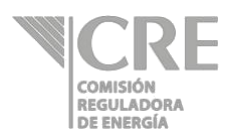

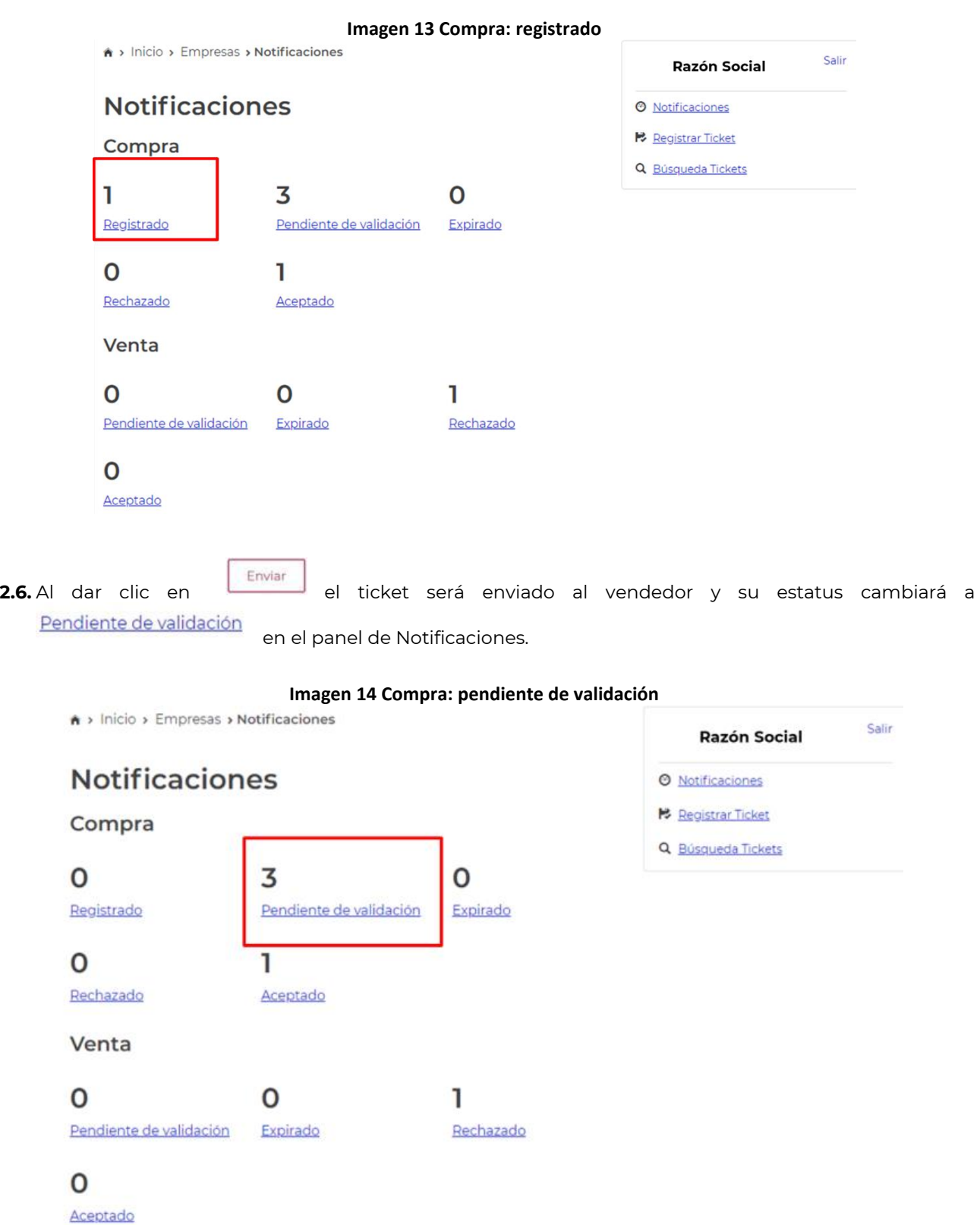

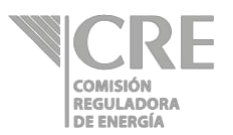

- **2.7.** Una vez que el ticket se encuentra en estatus de **Pendiente de validación** del lado del comprador. El vendedor podrá aceptar/rechazar el ticket desde su panel de notificaciones; para lo cual, deberá ingresar al SRT de acuerdo con el numeral **<sup>1</sup> Ingreso al Sistema de Registro de ticket** del presente Manual de Usuario.
- **2.8.** En el panel de notificaciones del vendedor, se mostrará en la sección de **Venta** en estatus Pendiente de validación

el ticket registrado por el comprador.

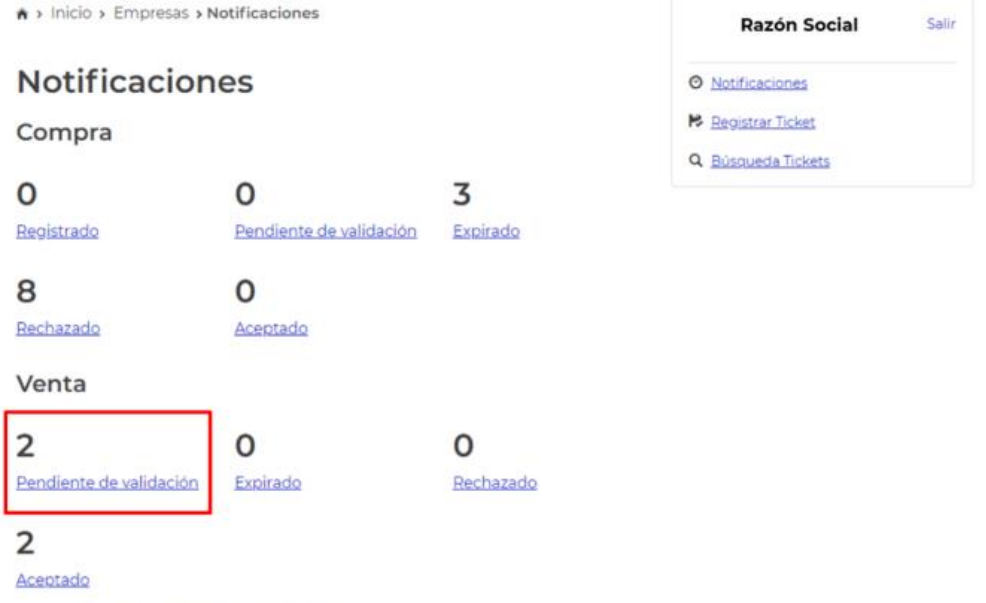

#### **Imagen 15 Venta: pendiente de validación**

**2.9.** Al dar clic en sendiente de validación se podrá observar el detalle del ticket con estatus pendiente de validación; el cual, a través de la lista de desplegable de Acciones ubicada en la parte derecha al final de la pantalla.

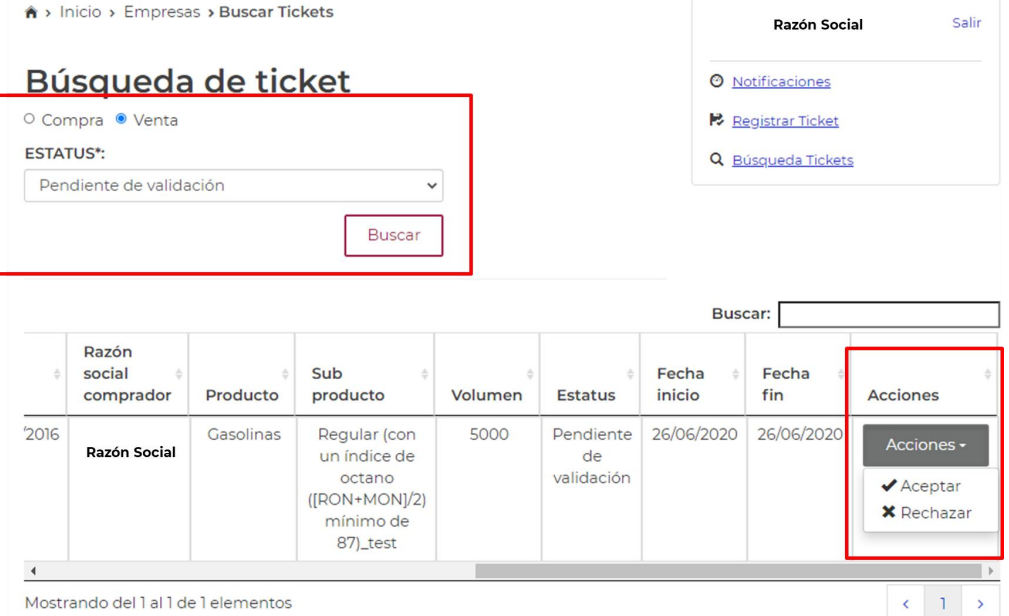

#### **Imagen 16 Venta: pendiente de validación, acciones**

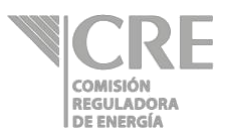

**2.10.** Al dar clic en <sup>viaceptar</sup> aparecerá la pantalla de firma electrónica en la cual se debe ingresar el Certificado, Clave privada y contraseña registradas ante la OPE.

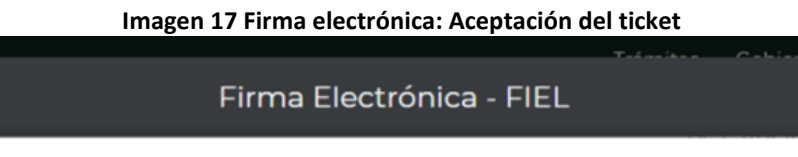

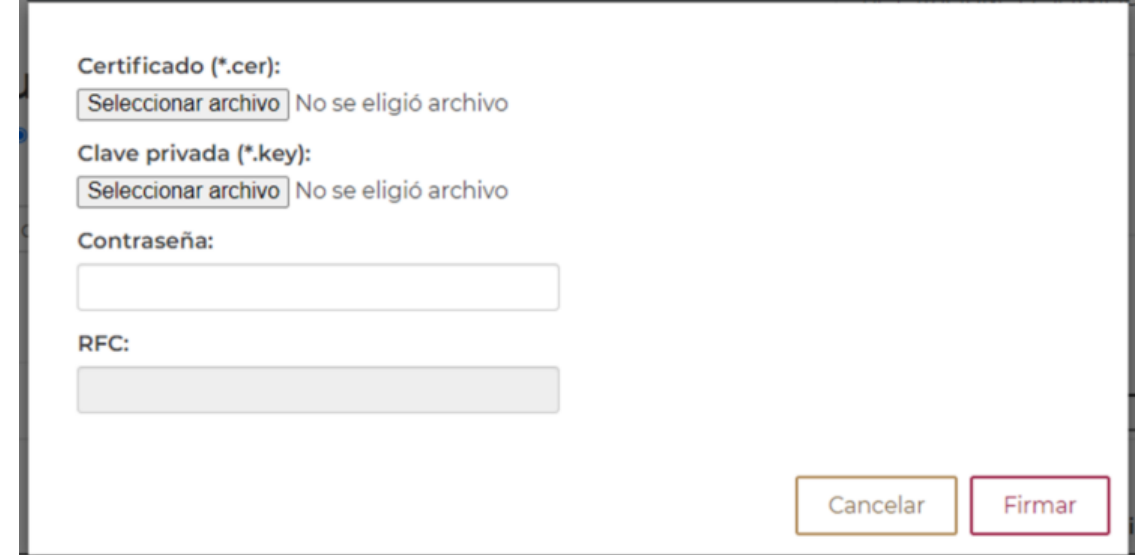

**2.11.** Al dar clic en  $\boxed{\text{Firmar}}$ , automáticamente el estatus del ticket será reflejado como  $\frac{\text{Acceptado}}{\text{en}}$  en la sección Venta.

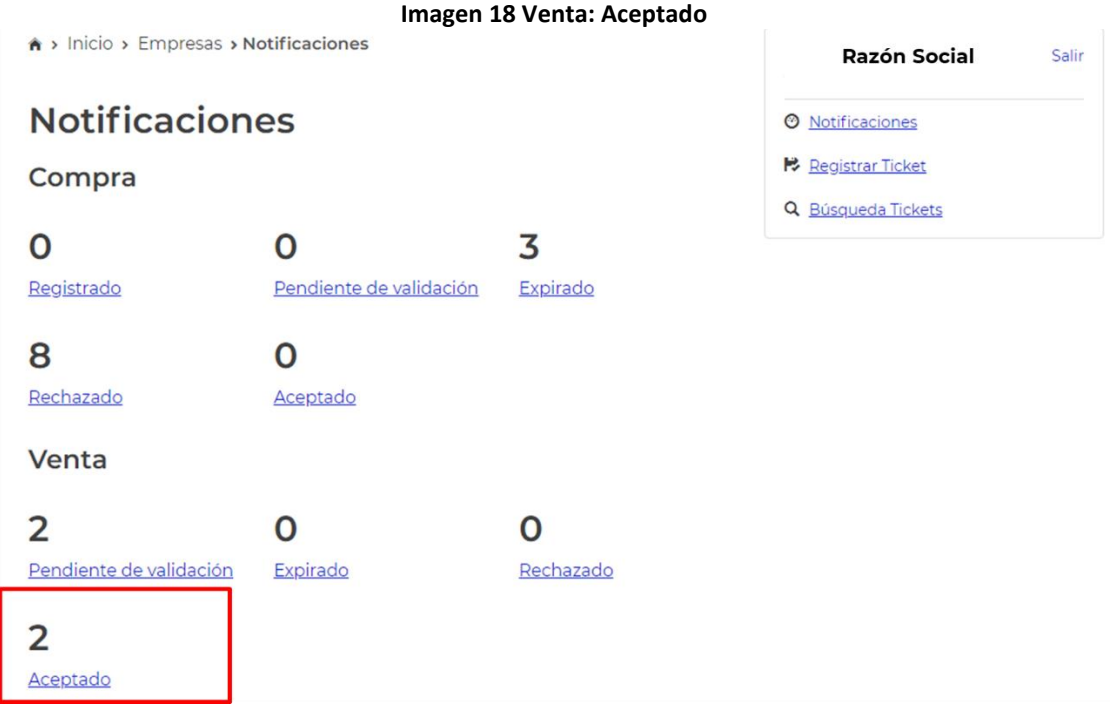

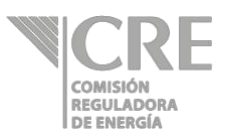

**2.12.** Al dar clic en **Aceptado** en el panel de Notificaciones, será visible la lista de los tickets aceptados por el Usuario mediante la cual se podrá consultar y/o descargar la "Carta de aceptación" **Imagen 19. Venta: Consulta de carta de aceptación**

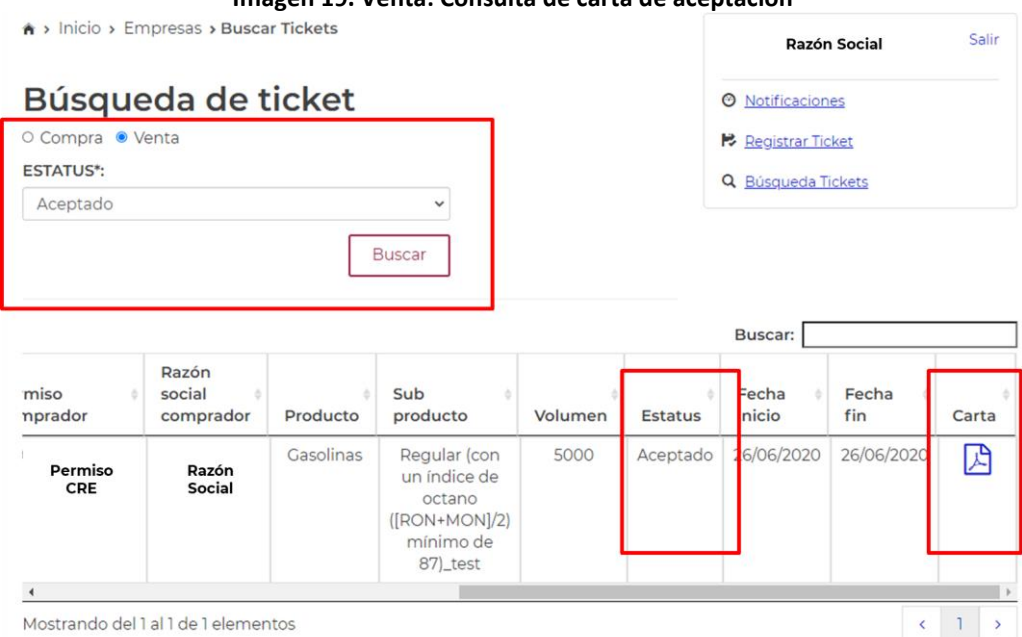

**2.13.** Una vez aceptado el ticket por el vendedor, en el panel de notificaciones del comprador se visualizará

como **Aceptado** en la sección Compra.

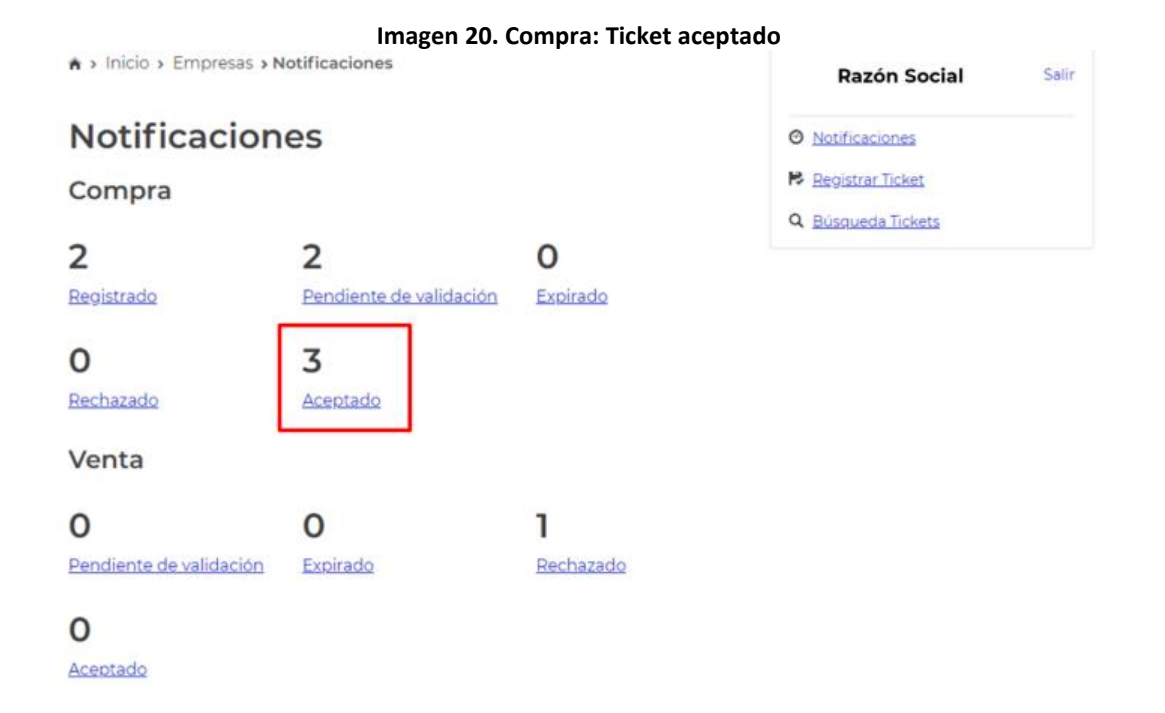

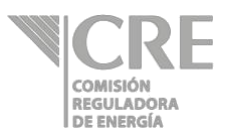

**2.14.** Al dar clic en el panel de Compra, estatus el Usuario podrá visualizar el ticket con estatus "Aceptado" y consultar o descargar la carta de "Aceptación" en formato .PDF.

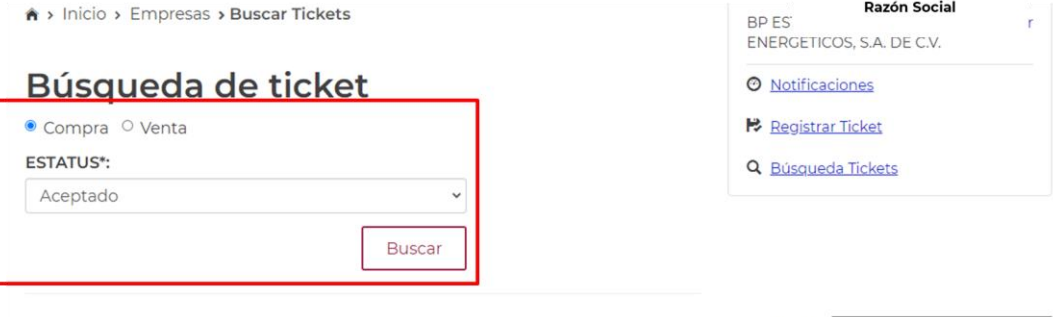

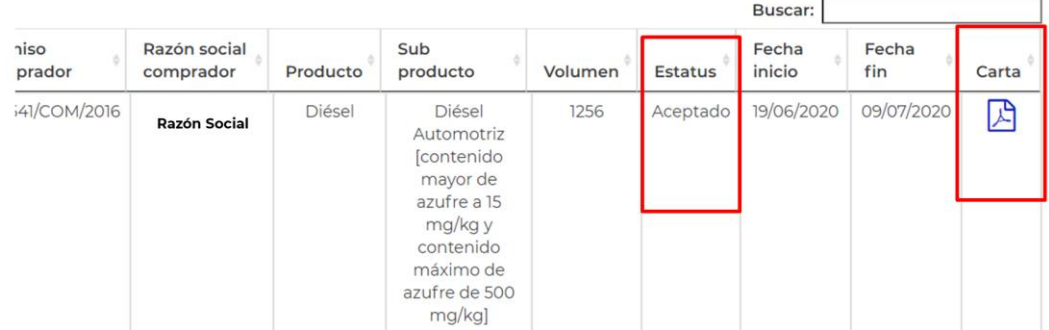

#### **Imagen 21 Compra: Consulta carta de aceptación**

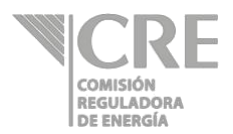

**2.15.** Al dar clic en Carta será posible consultar y/o descargar la Carta de aceptación del ticket.

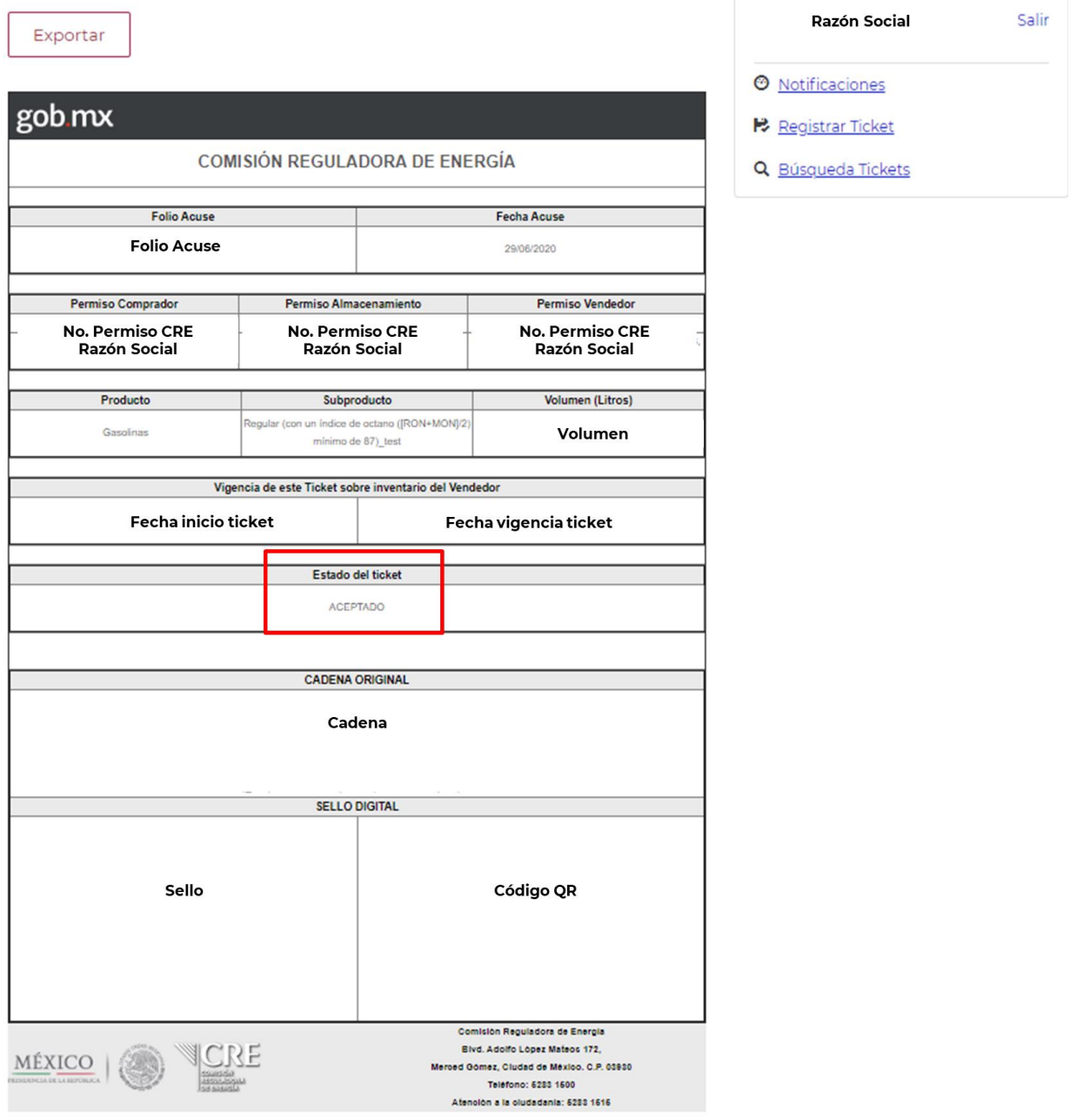

**Imagen 22. Comprador: Carta de aceptación del ticket**

Es importante mencionar que el comprador y el vendedor del ticket podrán consultar y descargar la carta de aceptación o de rechazo de un ticket.

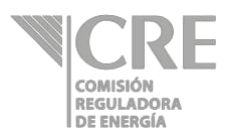

#### **3. Consulta por Estatus de un ticket**

#### **3.1. Estatus Registrado (Editar ticket)**

- **3.1.1.** Si el usuario da clic en el estatus **Registrado** de una Compra, como se muestra a continuación, podrá Editar el registro de ticket.
	- **Imagen 23. Estatus Registrado: edición de ticket**
	- > Inicio > Empresas > Buscar Tickets

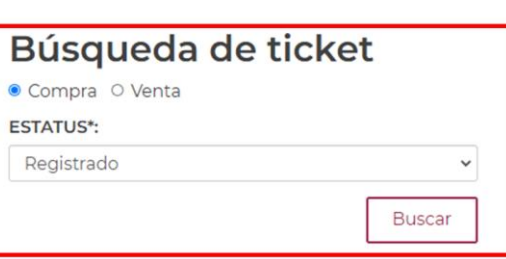

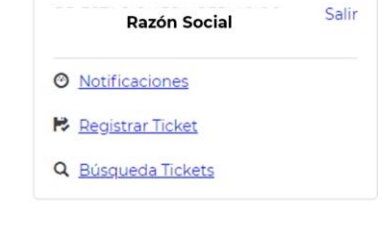

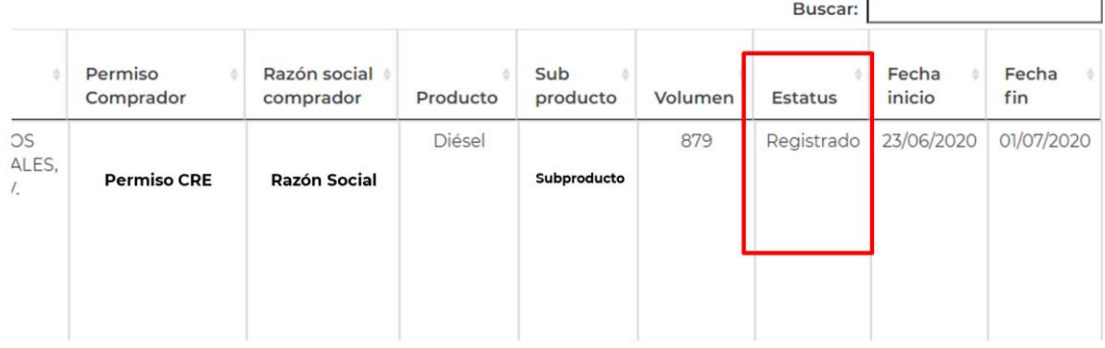

**3.1.2.** Al dar clic sobre el ticket registrado será posible editarlo en sus campos de: producto, permiso vendedor, permiso almacenista, volumen, subproducto, fecha inicio y fecha fin. **Imagen 24 SRT: Búsqueda de tickets compra, estatus registrado y edición del ticket**

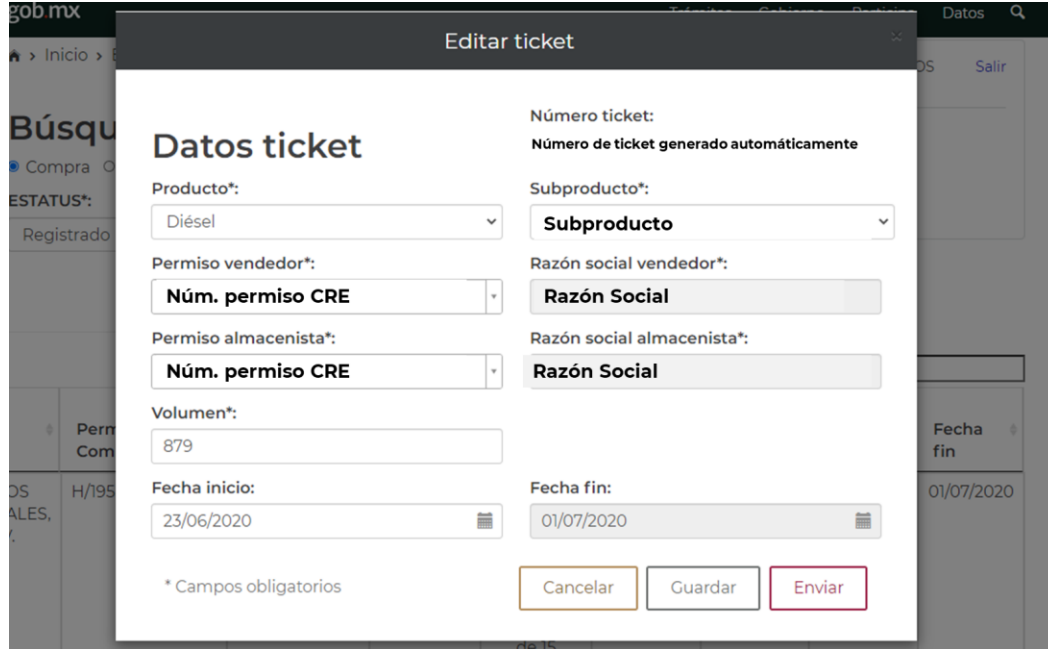

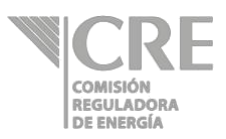

- Guardar **3.1.3.** Al seleccionar  $\Box$ , el ticket editado se mantiene en el panel de "Notificaciones" con Enviar estatus de Registrado si se da clic en **Enviardo de la ticket cambia automáticamente** al estatus de Pendiente de validación
- **3.1.4.** La opción de "Editar un ticket" es válida **únicamente** si el ticket no ha sido enviado al vendedor.

#### **3.2. Estatus Pendiente de Validación**

**3.2.1.** En caso que el usuario tenga el rol de vendedor, el ticket **Pendiente de validación** requiere la aceptación o rechazo del ticket como se muestra en la siguiente pantalla.

#### **Imagen 25 SRT: Búsqueda de tickets, venta estatus pendiente de validación.**

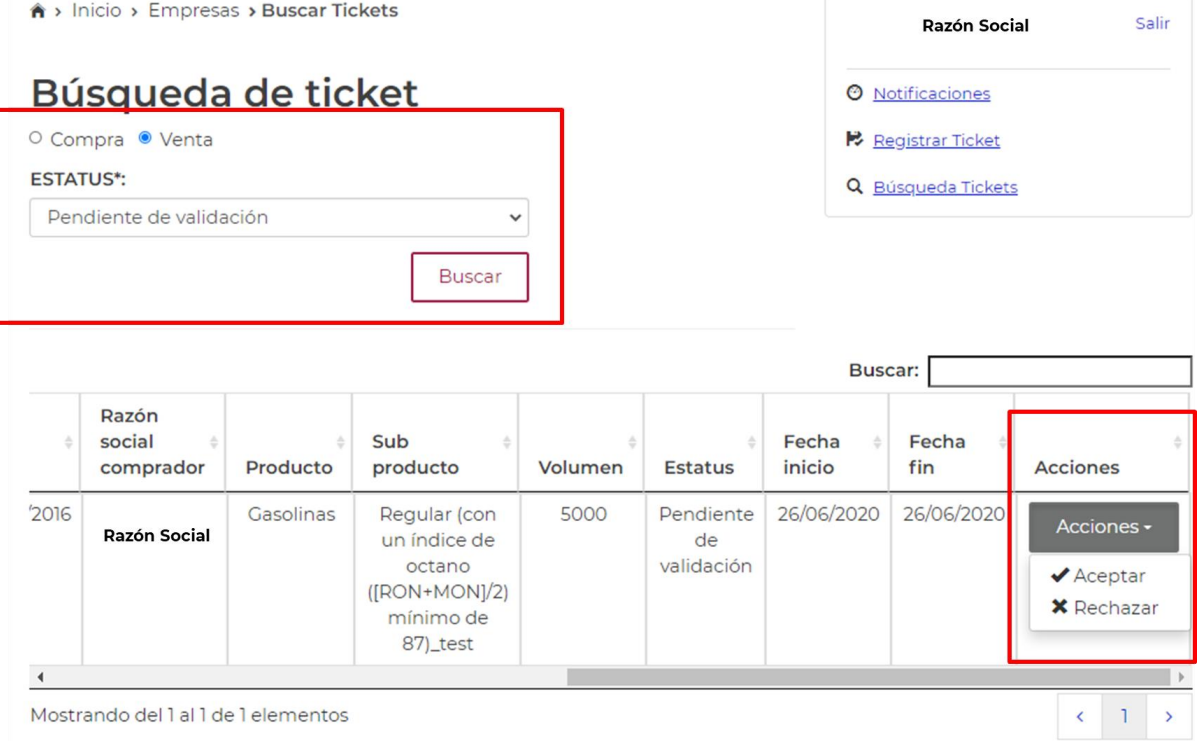

**3.2.2.** A través de la columna Acciones, el usuario puede Aceptar o Rechazar el ticket. Al ejecutar cualquiera de las acciones ya sea Aceptar o Rechazar, el usuario deberá ingresar los archivos de Certificado \*.cer, Clave privada \*.keyy contraseña. Lo anterior, permite firmar la aceptación o rechazo del ticket.

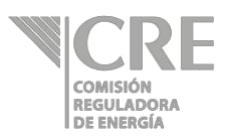

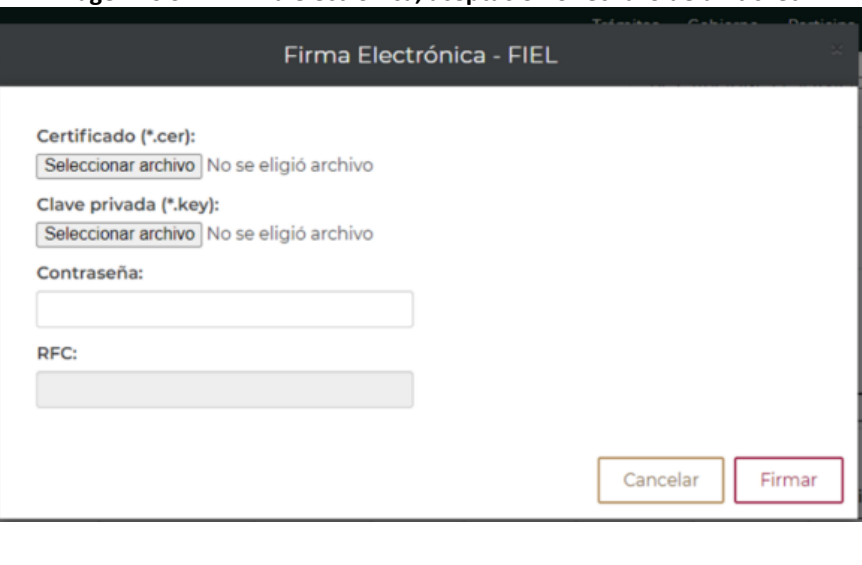

**Imagen 26 SRT: Firma electrónica, aceptación o rechazo de un ticket.**

- **3.2.3.** Al dar clic en **Firmar** el Usuario habrá validado la aceptación o rechazo del ticket.
- **3.2.4.** Si el usuario vendedor del ticket acepta o rechaza un ticket del usuario comprador, el ticket cambia de estatus Pendiente de validación a Rechazado o Aceptado, según corresponda.

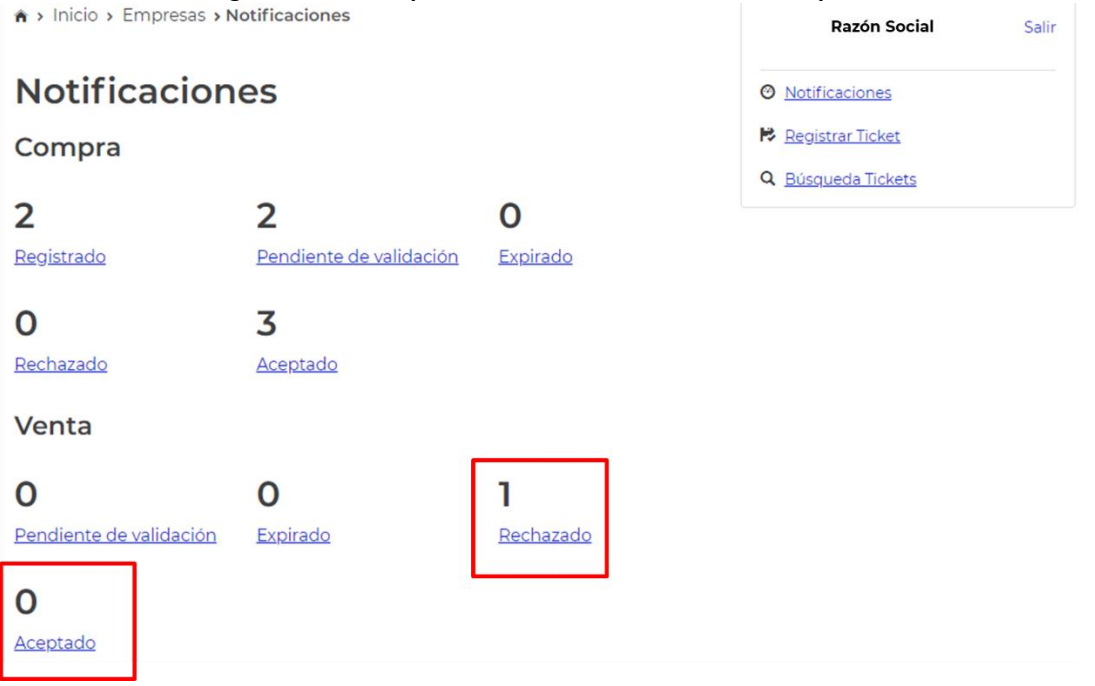

**Imagen 27 SRT: Búsqueda de tickets venta de estatus aceptado.**

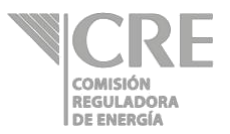

**3.2.5.** En cualquiera de los casos Aceptación o Rechazo del ticket, el sistema genera una Carta; la cual, puede ser exportada en formato .PDF. La carta de Aceptación o Rechazo contiene la información del ticket aceptado o rechazado como se muestra a continuación.

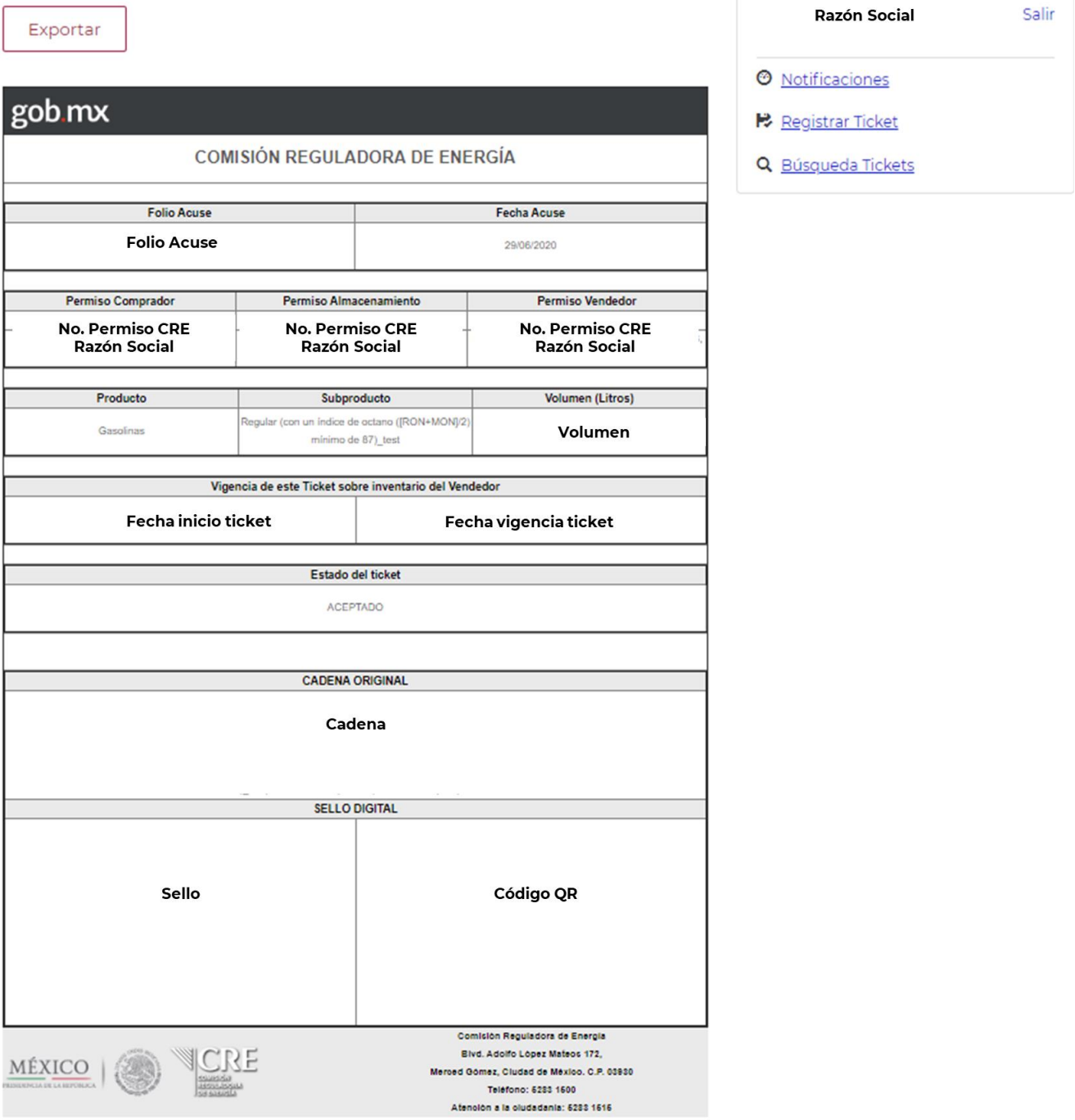

#### **Imagen 28 SRT: Ejemplo de carta de aceptación de ticket**

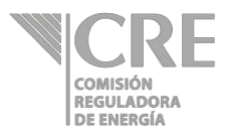

ł

 $\bar{1}$ 

#### **3.3. Estatus Expirado**

**3.3.1.** A través del estatus **podrán ser consultados por el usuario comprador y/o usuario** vendedor aquellos tickets que su fecha de vigencia expiró.

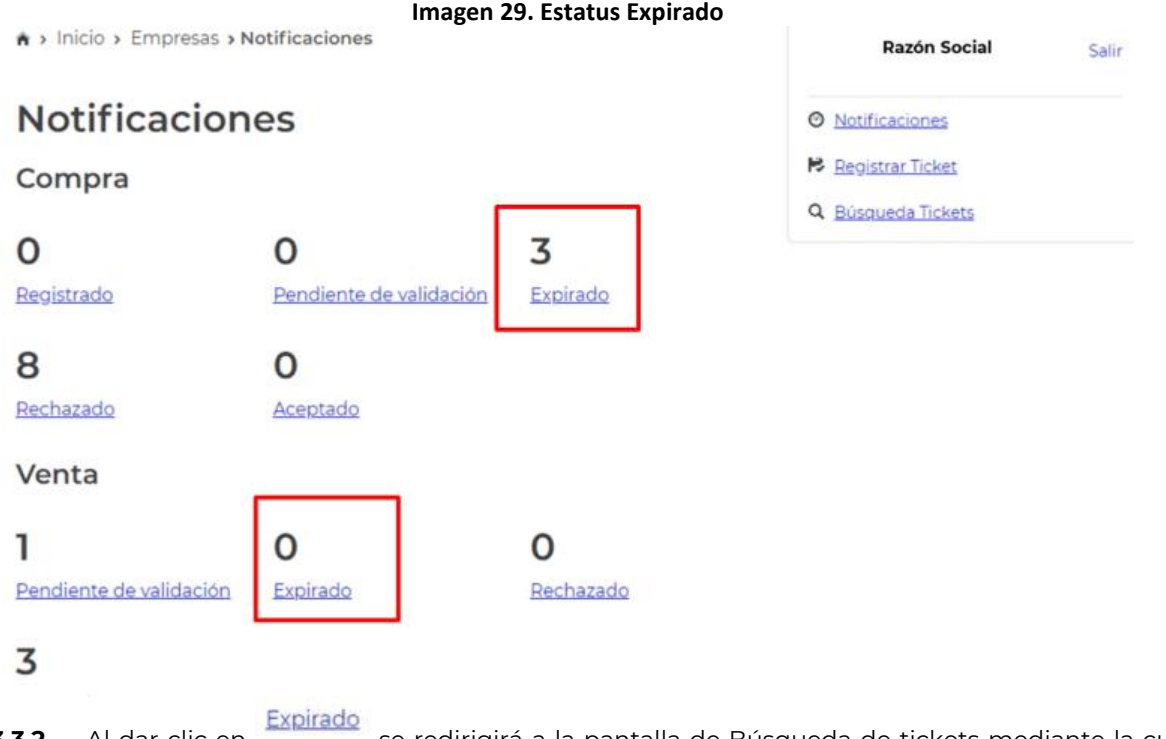

**3.3.2.** Al dar clic en se redirigirá a la pantalla de Búsqueda de tickets mediante la cual se podrán consultar los tickets expirados:

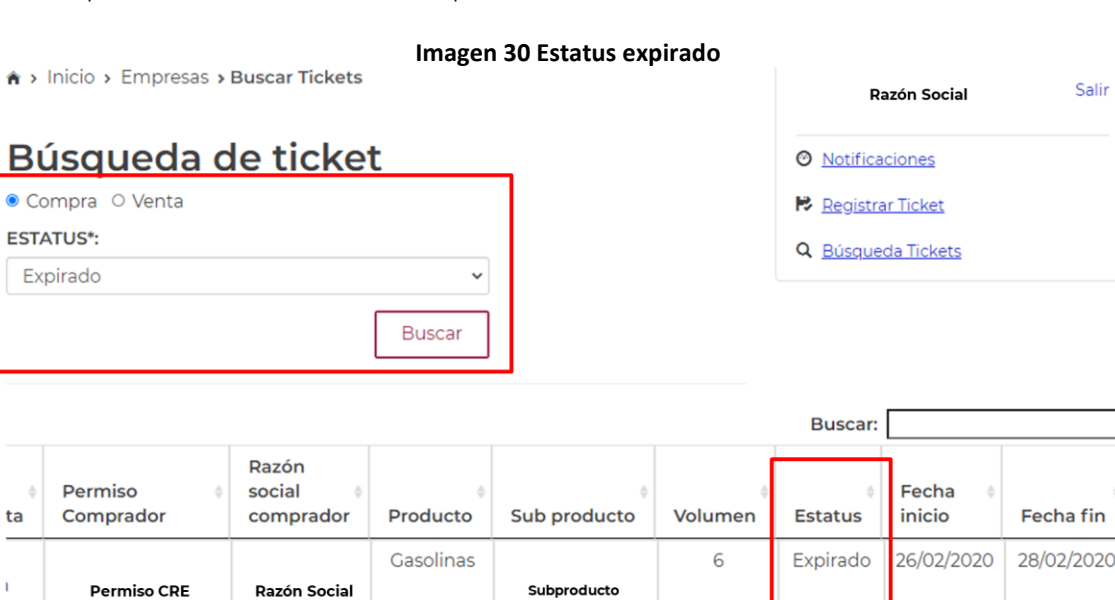

 $\frac{1}{2}$  $\sim$ 

 $- - -$ 

 $\label{eq:2.1} \begin{split} \mathcal{L}_{\text{max}} &= \mathcal{L}_{\text{max}} \left( \mathcal{L}_{\text{max}} \right) \times \mathcal{L}_{\text{max}} \left( \mathcal{L}_{\text{max}} \right) \end{split}$ 

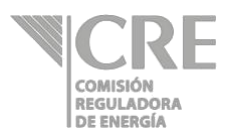

#### **3.4. Estatus Rechazado**

**3.4.1.** A través del estatus podrán ser consultados aquellos tickets fueron rechazados.

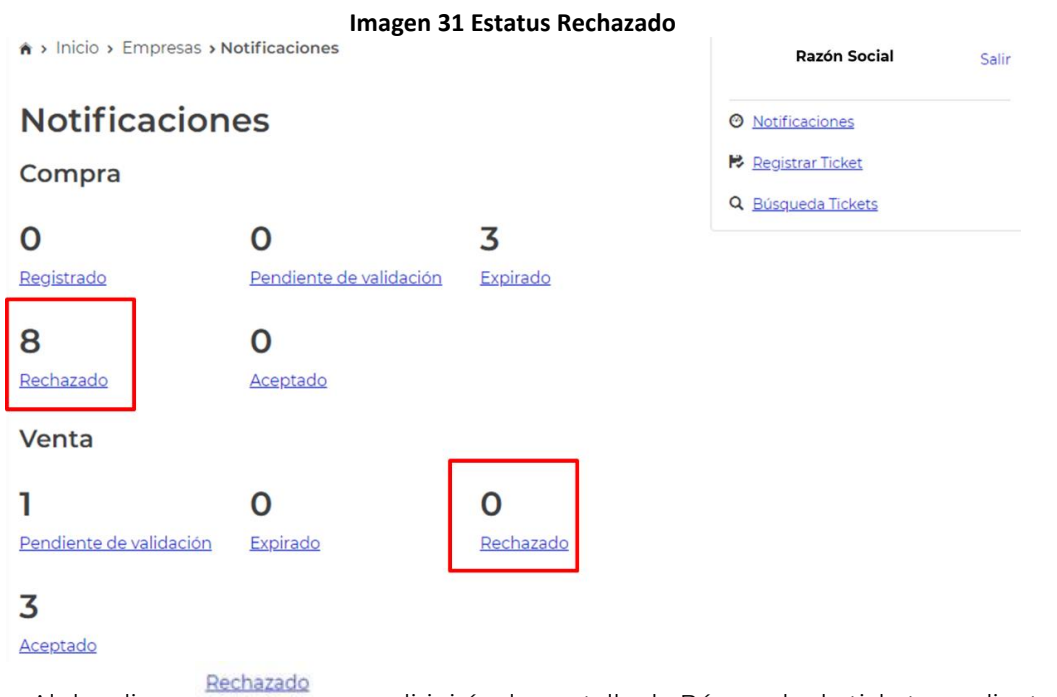

**3.4.2.** Al dar clic en se redirigirá a la pantalla de Búsqueda de tickets mediante la cual se podrán consultar los tickets rechazados:

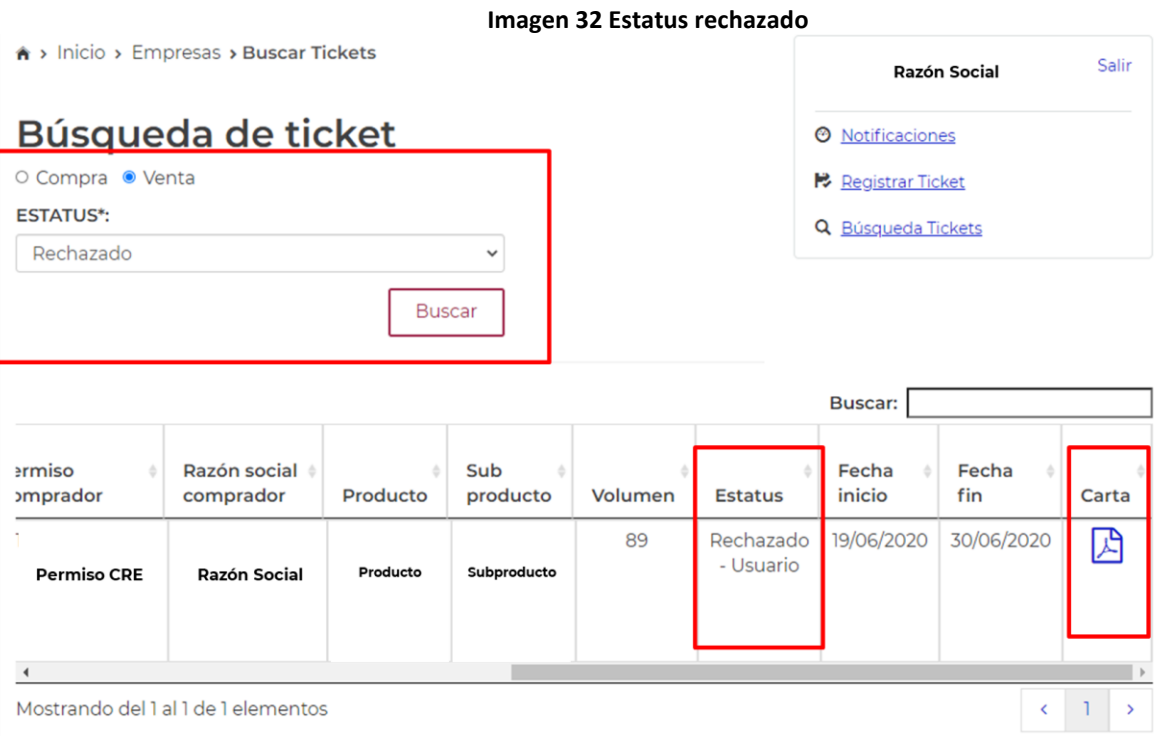

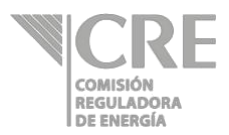

#### **3.5.Estatus Aceptado**

**3.5.1.** A través del estatus **Aceptado** podrán ser consultados aquellos tickets fueron aceptados por el vendedor y cuentan con una carta de aceptación.

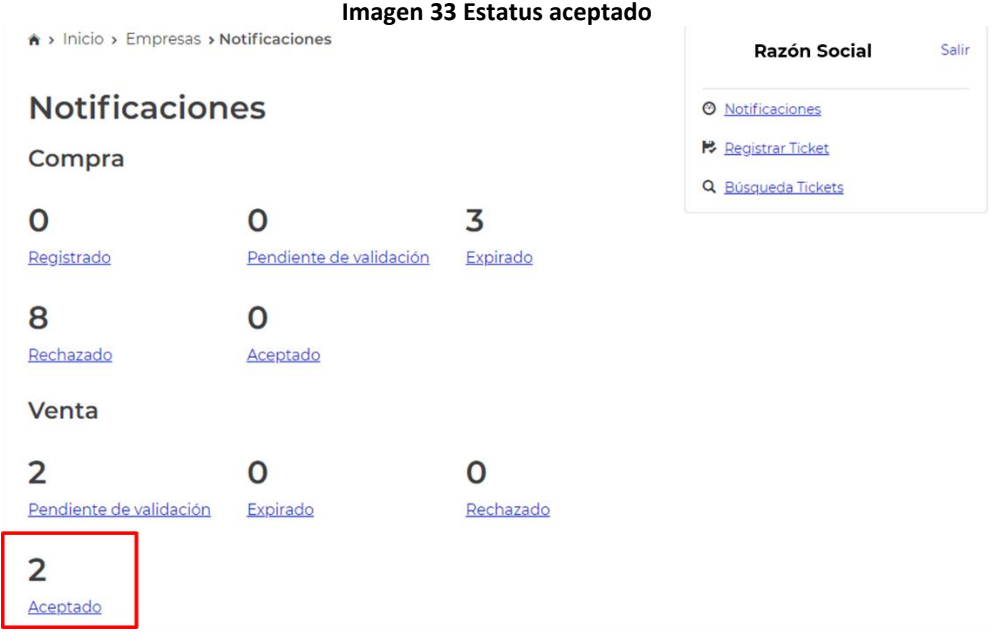

**3.5.2.** Al dar clic en **Aceptado** se redirigirá a la pantalla de Búsqueda de tickets mediante la cual se podrán consultar los tickets aceptados y sus respectivas Cartas de aceptación. **Imagen 34 Estatus Aceptado**

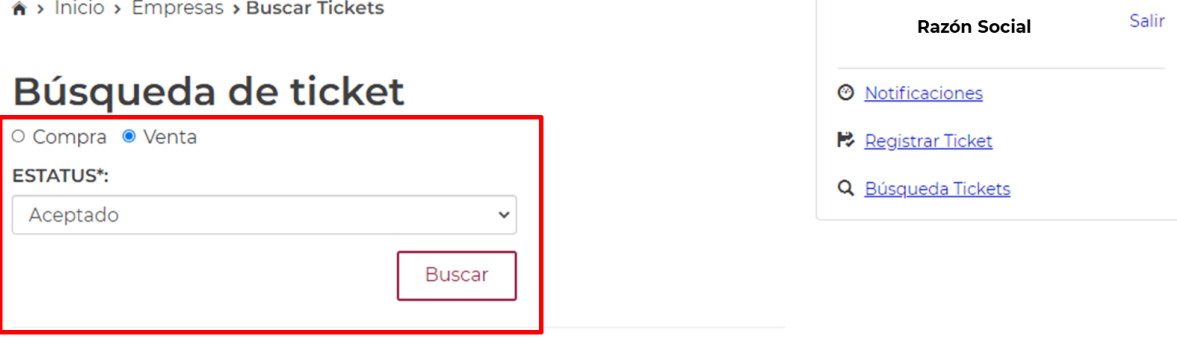

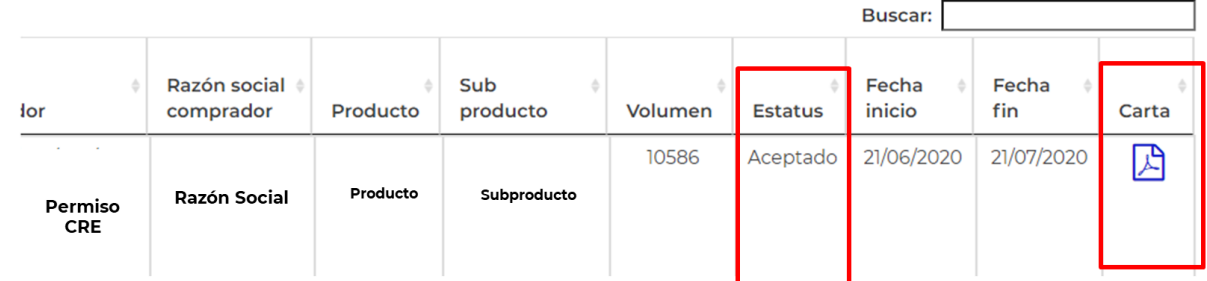

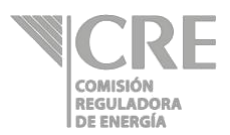

## **Cálculo de inventarios**

Esta sección se activará de forma anual durante la primera quincena de diciembre de todos los años, a partir de 2020, para que los permisionarios de comercialización y distribución capturen la información correspondiente a las ventas a estaciones de servicio de petrolíferos y usuarios finales del período solicitado, para realizar el cálculo de inventarios mínimos, correspondientes a cada producto-subproducto autorizado en su título de permiso. El llenado de este apartado se realiza **UNA** sola vez en el año con excepción del año 2020 que el registro será en junio y en diciembre; por lo que una vez realizado el reporte correspondiente esta sección desaparecerá del formulario.

El cálculo de inventarios solo lo deberán reportar aquellos **comercializadores que realicen ventas a estaciones de servicio de petrolíferos y usuarios finales** (personas que adquiere para su consumo petrolíferos); para los productos de **gasolinas, diésel automotriz y turbosina**, de conformidad con la Política Pública de Almacenamiento Mínimo de Petrolíferos (PPAMP) emitida por la Secretaría de Energía (SENER).

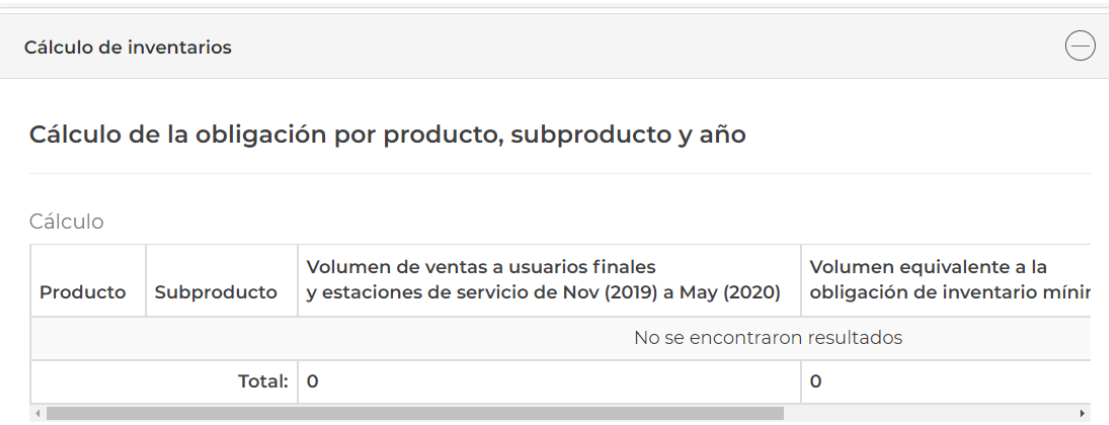

Si se encuentra en el periodo establecido, se mostrará la sección habilitada con la siguiente información:

 Se muestra la subsección "**Cálculo de la obligación por producto, subproducto y año**" que contienen una tabla la cual tiene la opción "**Agregue cálculo+".**

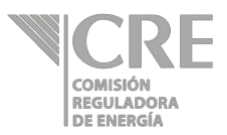

Cálculo de la obligación por producto, subproducto y año

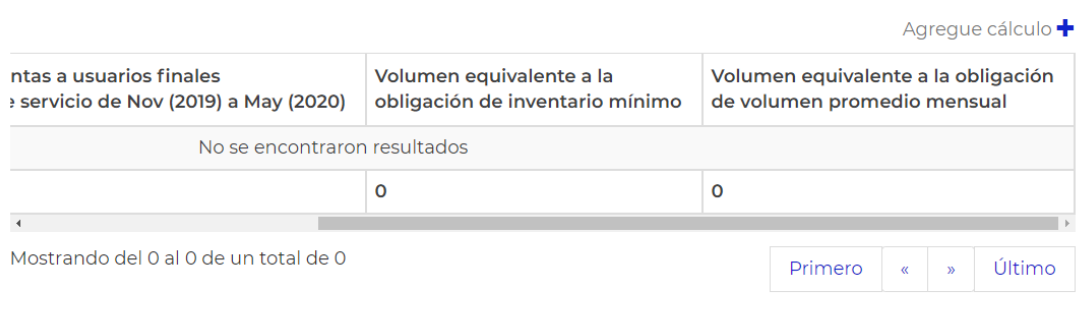

Para poder agregar un cálculo, el usuario debe dar clic en el botón "Agregue cálculo+", se mostrará la ventana modal para agregar cálculo con la información necesaria para poder guardar el registro.

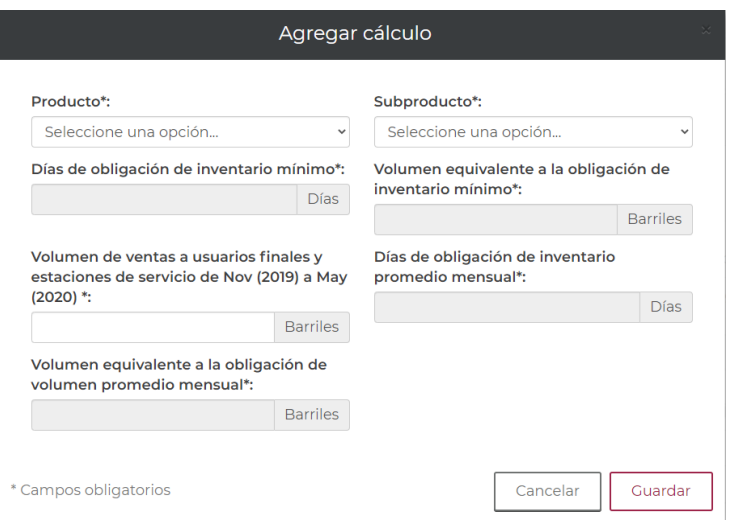

De la lista desplegable se debe seleccionar el "**Producto**" y "**Subproducto**"

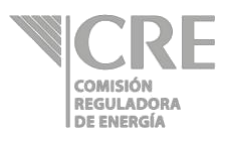

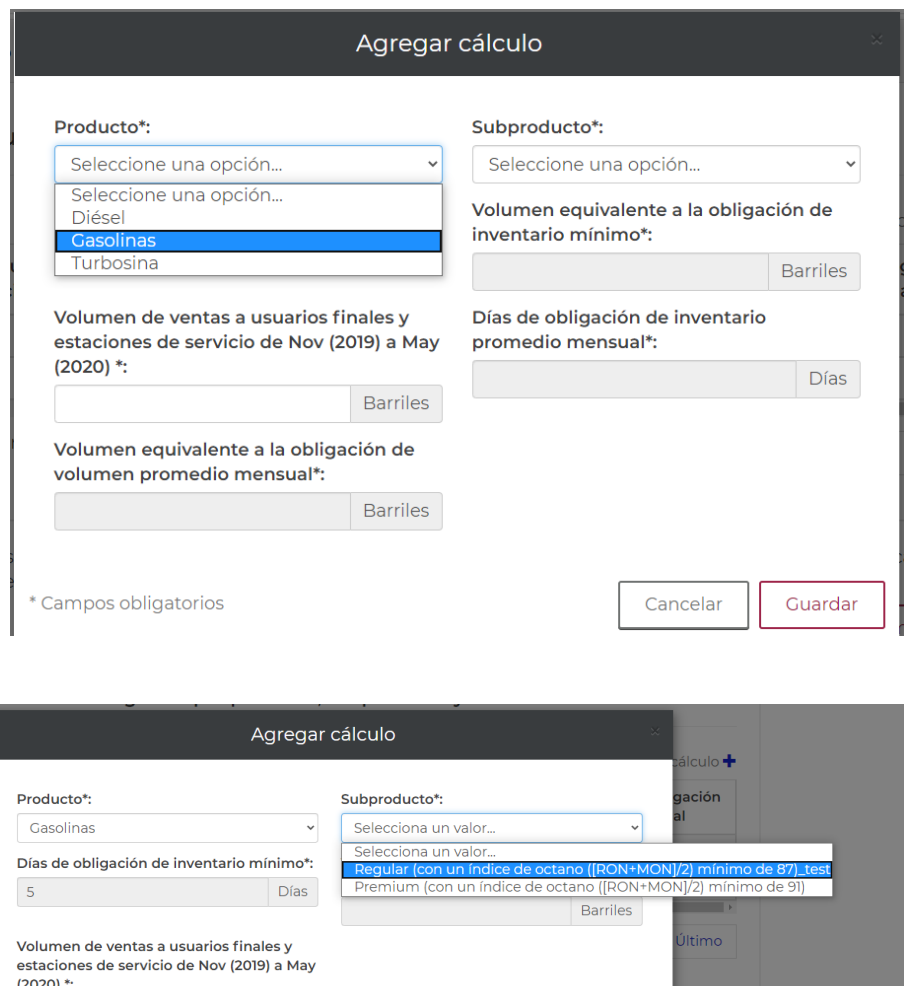

Se pueden observar los campos:

Campos obligatorios

Barriles

- Días de obligación de inventario mínimo (5 días para gasolinas y diésel automotriz, 1.5 días para turbosina)
- Días de obligación de inventario promedio mensual (solo aplica para turbosina, 3 días)

Cancelar

Guardar

#### Se capturan los "**Barriles**" en el campo "**Volumen de ventas a usuarios finales y estaciones de servicio de Nov (2019) a May (2020)**"

De conformidad con la PPAMP solo se tiene la obligación de mantener inventarios mínimos para los productos gasolinas (regular y premium), diésel automotriz y turbosina, por lo que en caso de tener autorizados en el título de permiso más subproductos de diésel distintos al diésel automotriz, el campo de **Volumen de ventas a usuarios finales y estaciones de servicio de Nov (2019) a May (2020)**" para los demás subproductos tendrán que registrarse en cero "0"

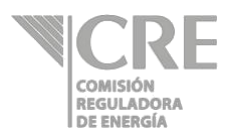

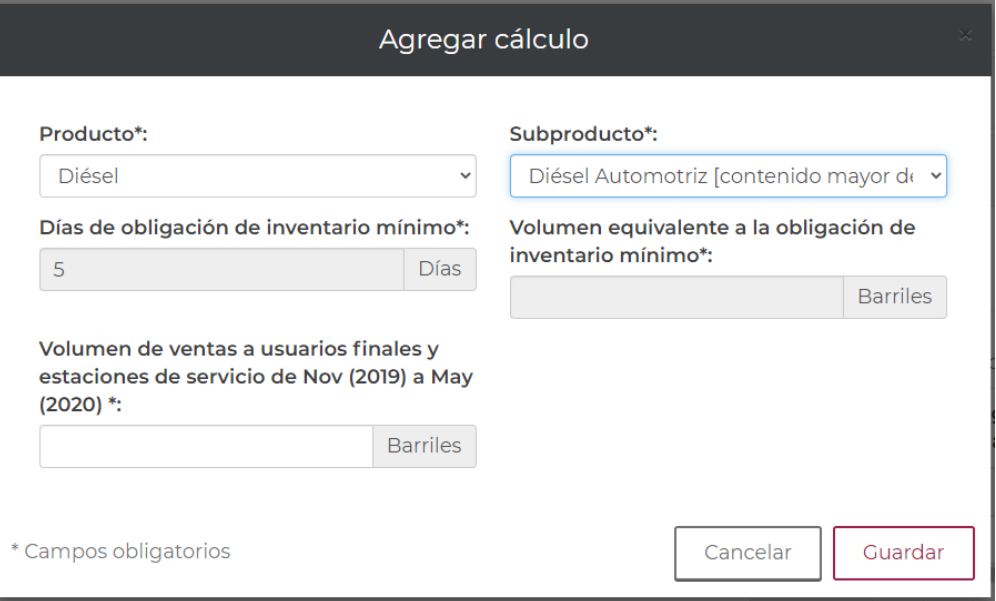

- En el campo "**Volumen equivalente a la obligación de inventario mínimo**" se muestra el resultado de una fórmula de acuerdo a los "**Días de obligación de inventario mínimo**" aplicables para el año en curso.
- En el campo "**Volumen equivalente a la obligación de volumen promedio mensual"** se muestra el resultado de una fórmula de acuerdo a los "**Días de obligación de inventario promedio mensual**" aplicables para el año en curso (este apartado solo aplica para el producto turbosina).

## **Firmar y enviar**

1. Una vez finalizado el llenado de las secciones, dar clic en el botón sergerol, ubicado en la parte derecha inferior del formulario.

Verificar que aparezca el mensaje "Éxito" para validar que se guardó el borrador.

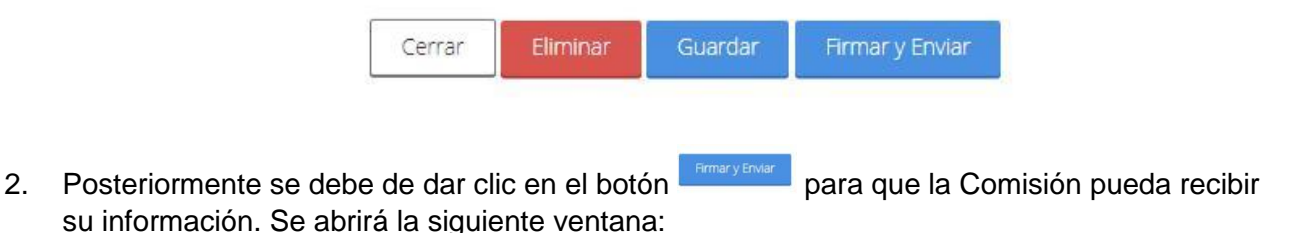

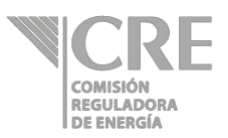

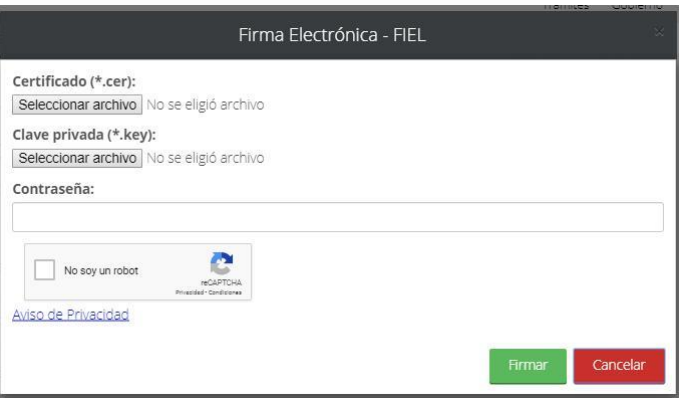

- 3. Una vez seleccionados y cargados los archivos se deberá teclear la contraseña, dar clic en la validación de seguridad (No soy un robot) y dar clic en el botón Firmar .
- 4. Mientras se realiza el envío aparecerá el mensaje "generando acuse". Una vez concluido el envío, se cerrará la pantalla anterior y volverá al menú principal.

Cualquier consulta respecto de la captura de los formatos puede contactar a la CRE mediante los siguientes medios:

Mesa de ayuda: Tel. (+52) 55 3300 0692 Correo electrónico: mesaayuda@cre.gob.mx Micro sitio: https://www.gob.mx/cre/articulos/reportes-de-informacion-estadistica

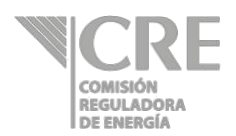

## **Definiciones**

#### **Volúmenes**

- **1. Volumen**: cantidad en litros o barriles de un petrolífero, petroquímico o bionergético.
	- 1.1. **Inventario inicial:** es el volumen del cual dispone el permisionario a las 00:00 correspondiente al día a reportar.
	- 1.2. **Inventario final:** es el volumen del cual dispone el permisionario a las 23:59 correspondiente al día a reportar.
	- 1.3. **Volumen vendido:** corresponde al volumen entregado por el permisionario derivado de una transacción comercial. No aplica para las actividades de almacenamiento, expendio en aeródromos y transporte.
	- 1.4. **Volumen comprado:** corresponde al volumen que recibió el permisionario derivado de una transacción comercial. No aplica para las actividades de almacenamiento, expendio en aeródromos y transporte.
	- 1.5. **Volumen importado:** corresponde al volumen que recibió el permisionario de comercialización, distribución o expendio al público derivado de una transacción comercial internacional.
	- 1.6. **Volumen exportado:** corresponde al volumen entregado por el permisionario de comercialización, distribución o expendio al público derivado de una transacción comercial internacional.

#### **Instalaciones**

- **2. Punto de recepción:** se refiere al espacio donde un permisionario o usuario recibe el producto.
- **3. Punto de despacho:** se refiere al espacio donde un permisionario extrae el producto.

#### **Unidades de medida**

- **4. Barriles:** Para Almacenamiento y Comercialización, los volúmenes se expresarán en barriles.
- **5. Conversión Litro-barril**: 1 litro = 0.0062898104618 barriles

Ejemplo: Convertir 49,827 litros a barriles

*(49,827) (0.0062898104618) = 313.4024 barriles*

**6. Conversión Barril-litro**: 1 barril = 158.98730272810 litros

 Ejemplo: Convertir 313.4024 barriles a litros

*(313.4024) (158.98730272810) = 49,827 litros*

**7. Pesos mexicanos:** Los precios y tarifas se expresarán en pesos mexicanos; aun tratándose de importaciones y exportaciones. Estás deberán de utilizar el tipo de cambio expresado en su pedimento aduanal.

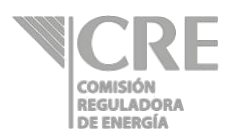

#### **Precios y tarifas**

- **8. Precio:** cantidad en pesos mexicanos por litros o barriles de un petrolífero, petroquímico o bioenergético.
	- 8.1. **Precio de compra:** cantidad de pesos mexicanos mediante la cual un permisionario de comercialización, distribución o expendio al público adquiere un petrolífero o petroquímico. Incluye impuestos, pero no la tarifa de transporte ni almacenamiento.
	- 8.2. **Precio de venta:** cantidad de pesos mexicanos mediante la cual un permisionario de comercialización, distribución o expendio al público adjudica un petrolífero. Incluye impuestos, pero no la tarifa de transporte ni almacenamiento.
	- 8.3. **Precio de importación:** cantidad de pesos mexicanos mediante la cual un permisionario de comercialización, distribución o expendio al público introduce a territorio nacional un petrolífero. Incluye impuestos, pero no la tarifa de transporte ni almacenamiento.
	- 8.4. **Precio de exportación:** cantidad de pesos mexicanos mediante la cual un permisionario de comercialización, distribución o expendio al público saca de territorio nacional un petrolífero. Incluye impuestos, pero no la tarifa de transporte ni almacenamiento.
- **9. Tarifa:** cantidad a pagar, en pesos mexicanos, por la prestación del servicio respectivo para un litro o barril de un petrolífero, petroquímico o bioenergético.
	- 9.1. **Tarifa por transporte:** cantidad de pesos mexicanos mediante la cual un permisionario otorga el servicio de transportación. Incluye impuestos. Para el caso de transporte por ducto, la tarifa puede dividirse en:
		- 9.1.1. **Cargo por capacidad:** cantidad en pesos mexicanos por día que ha de pagarse para reservar capacidad para transportar diariamente un barril en el sistema de transporte. Sin incluir impuestos.
			- 9.1.2. **Cargo por uso (***throughput***):** cantidad en pesos mexicanos que ha de pagarse por el servicio de entregar un barril a través del sistema de transporte. Sin incluir impuestos.
		- 9.1.3. **Cargo volumétrico:** cargo único en pesos mexicanos que ha de pagarse para transportar un barril a través del sistema de transporte. En el caso de la modalidad de reserva contractual, incluye el costo de reservar capacidad para transportar diariamente un barril en el sistema, así como el costo por hacer uso de dicho servicio (Cargo por capacidad y Cargo por uso). En el caso de la modalidad de uso común, se entiende que el cargo permite la recuperación de los costos relacionados con la capacidad y el uso del sistema, aunque el usuario no tenga capacidad reservada. Sin incluir impuestos.
- **10. Descuento**: es la reducción o disminución en el precio del producto derivado de un acuerdo entre los participantes. Este puede deberse al volumen o método de pago de la transacción, entre otros supuestos.

#### **Transacciones comerciales internacionales**

- **8. Transacciones comerciales internacionales**: son aquellas operaciones de compra o venta en el que uno de los participantes corresponde a un agente extranjero.
- **9. Punto de exportación:** corresponde a la aduana y sección por el cual sale del territorio nacional el producto.
- **10. Punto de internación:** corresponde a la aduana y sección por la cual ingresa al territorio nacional el producto.
- **11. País destino:** es el país hacia donde se dirige el producto exportado.
- **12. País origen:** es el país del cual proviene el producto que se ingresa.

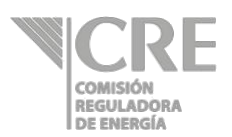

- **13. Medio de transporte por el cual entra a la aduana:** se refiere al medio del transporte mediante el cual el producto ingresó a la aduana.
- **14. Medio de transporte por el cual sale a la aduana:** se refiere al medio del transporte mediante el cual el producto salió a la aduana.
- **15. Tipo de cambio:** relación de proporción que existe entre el valor de pesos mexicanos vs el dólar americano. El tipo de cambio es referente a la fecha a reportar se recomienda usar el FIX publicado por el Banco de México en la siguiente dirección http://www.banxico.org.mx/portal-mercado-cambiario/index.html

#### **Tickets**

 $\overline{a}$ 

**16. Ticket:** derechos financieros sobre inventarios de otros comercializadores para acreditar el cumplimiento de su obligación. Estos derechos financieros deberán incluir la obligación de vender el inventario al poseedor del ticket en el caso contingente de una emergencia en el abasto. De esta manera, el poseedor del ticket podrá tener la posibilidad de cumplir con su obligación de liberar producto al mercado ante una situación de emergencia en el abasto. Lo anterior, de conformidad con el apartado *"5.3.8 Uso de Tickets"* de la Política Pública de Almacenamiento Mínimo de Petrolíferos<sup>1</sup> y sus modificaciones<sup>2,3</sup>.

<sup>1</sup> Acuerdo por el que se emite la Política Pública de Almacenamiento Mínimo de Petrolíferos.

[https://www.dof.gob.mx/nota\\_detalle.php?codigo=5507473&fecha=12/12/2017](https://www.dof.gob.mx/nota_detalle.php?codigo=5507473&fecha=12/12/2017)

 $\frac{2}{3}$  Acuerdo que modifica al diverso por el que se emite la Política Pública de Almacenamiento Mínimo de Petrolíferos. [https://www.dof.gob.mx/nota\\_detalle.php?codigo=5545158&fecha=29/11/2018](https://www.dof.gob.mx/nota_detalle.php?codigo=5545158&fecha=29/11/2018)

<sup>3</sup> ACUERDO que modifica al diverso por el que se emite la Política Pública de Almacenamiento Mínimo de Petrolíferos. [https://www.dof.gob.mx/nota\\_detalle.php?codigo=5581171&fecha=06/12/2019](https://www.dof.gob.mx/nota_detalle.php?codigo=5581171&fecha=06/12/2019)